# **MEDIAEDGE-STB4**

設定ガイド

# ご購入製品を使用される際の注意事項

ここでは、ご購入製品を使用されるときにご注意い ただきたい事柄について説明しています。ご使用方 法や、この内容について不明な点、疑問点などがござ いましたら、メディアエッジ株式会社 カスタマーサ ポートまでお問い合わせください。

メディアエッジ株式会社 カスタマーサポート TEL:078-265-1552 FAX:078-265-1550 (月曜~金曜10:00~12:00、13:00~17:00 ※土日祝および当社指定休日を除く)

#### 安全にお使いいただくために

絵表示について

本製品を正しくお使いいただくために次のような表示 をしています。 内容をよく理解してから本文をよくお読みください。

警告

取り扱いを誤ると、死亡または重傷を負うおそれのあ る内容を示しています。

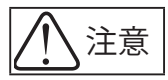

取り扱いを誤ると、けがや周囲の物品を損傷するお それのある内容を示しています。

は注意を促す事項を示しています。

はしてはいけない行為を示しています。

はしなければならない行為を示しています。

ご注意

- (1) 本書の一部または全部を無断で複製することを 禁止します。
- (2) 本書の内容や仕様は将来予告無しに変更するこ とがあります。
- (3) 本書は内容について万全を期して作成いたしまし たが、万一ご不審な点や誤り、記載漏れなどお気 付きのことがございましたら、当社までご連絡く ださい。
- (4) 運用した結果については、(3)項にかかわらず責任 を負いかねますので、ご了承ください。
- (5) ご使用上の過失の有無を問わず、本製品の運用に おいて発生した逸失利益を含む特別、付随的、ま たは派生的損害に対するいかなる請求があったと しても、当社はその責任を負わないものとします。
- (6) 本製品付属のソフトウェア、ハードウェア、マニュ アル、その他添付物を含めたすべての関連製品に 関して、解析、リバースエンジニアリング、デコンパ イル、ディスアッセンブリを禁じます。
- (7) MEDIAEDGEはメディアエッジ株式会社の登録商 標です。
- (8) HDMI、HDMIロゴ、およびHigh-Definition Multimedia Interface は、HDMI Licensing,LLC の商標または登録商標です。
- (9) Manufac tured under license from Dolby Laboratories.
- (10) Dolby and the double-D symbol are trademarks of Dolby Laboratories.
- (11) Microsoft、Windowsは米国マイクロソフト・ コーポレーションの登録商標です。また、その他 の商品名やそれに類するものは各社の商標また は登録商標です。

表記について

- ■本書での説明と実際の運用方法とで相違点がある 場合には、実際の運用方法を優先するものとしま す。
- ■説明の便宜上、実際の製品とイラストおよび画面 写真が異なる場合があります。
- ■本書で「Webブラウザ」とは「Internet Explorer 7」 以降を意味しているものとして表記します。

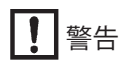

#### ■健康上のご注意

ごくまれに、コンピュータのモニタおよびテレビ画面 に表示される強い光の刺激や点滅によって、一時的 にてんかん・意識の喪失などが引き起こされる場合 があります。こうした経験をこれまでにされたことが ない方でも、それが起こる体質をもっていることも考 えられます。こうした経験をお持ちの方や、経験をお 持ちの方の血縁にあたられる方は、本製品を使用さ れる前に必ず医師と相談してください。

■ 著作権について

テレビ放送やビデオなど、他人の作成した映像/音声 をキャプチャしたデータは、動画、静止画に関わらず 個人として楽しむ以外は、著作権法上、権利者に無断 では使用できません。また、個人として楽しむ目的で あっても複製が制限されている場合があります。キャ プチャしたデータのご利用に対する責任は当社では 一切負いかねますのでご注意ください。

$$
\bigwedge\hspace{-0.15cm}\stackrel{\hspace{0.1em}\text{\normalsize def}}{\hspace{0.1em}}
$$

ください。

● 電源コードを傷つけない 電源コードを傷つけると、火災や感電の原因 となります。

コードの上に重いものをのせたり、熱器具に 近づけたりしないでください。また、コードを 折り曲げたり、加工しないでください。 ACアダプタを抜くときは、プラグ部分を持って

ください。 コードが傷んだら、お買い上げの販売店もしく は、当社カスタマーサポートまで交換をご依頼

● 付属のACアダプタ以外は使用しない 本製品付属のACアダプタ以外は使用しないで 整正 ください。火災や製品故障の原因となります。

 ● キャビネットを開けない キャビネットを開けたり改造したりすると、火 <sup>分解禁止</sup> 災や感電の原因となります。 内部の点検、修理はお買い上げの販売店もし くは、当社カスタマーサポートまでご依頼くだ さい。

● ほこりや湿気の多い場所では使用しない ショートや発熱が起こり、火災や感電の原因と なります。

● 内部に水や異物を入れない

水や異物が入ると、火災や感電の原因となり 林上 ます。

万一、水や異物が入った場合は、電源コードを コンセントから抜いて、お買い上げの販売店も しくは、当社カスタマーサポートまでご連絡くだ さい。

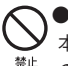

● 雷が鳴り出したら使わない

本体やプラグには触れないでください。感電 の原因となります。

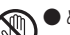

● ぬれた手でACアダプタを触らない ぬれた手でACアダプタを抜き差ししないでく

接触禁止 ださい。感電の原因となります。

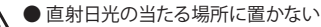

日光の当たる場所や熱器具のそばに置かない でください。 火災や製品の故障の原因となります。

#### ● 煙が出た状態で使用しない

**。**<br>※ 煙が出る、異臭がするなどの異常状態で使用 しないでください。 火災や製品の故障の原因となります。 異常が発生したら、本体の電源を切り、電源 コードを抜いて、煙が消えたのを確認してから、 お買い上げの販売店もしくは、当社カスタマー サポートまでご連絡ください。

#### ●製品が破損した状態で使用しない

\*\*\* 本製品を落としたり、カバーを破損した状態 のまま使用しないでください。 火災や製品の故障の原因となります。 製品が破損した場合は、本体の電源を切り、 電源コードをコンセントから抜いて、お買い上 げの販売店もしくは、当社カスタマーサポート までご連絡ください。

注意

不安定な場所に置かない

不安定な台の上や傾いたところに置かないで ください。

> 落下するおそれがあり、けがをしたり、製品の 故障の原因となります。

#### ● お手入れの際は電源を切る

\*\*\* 接続するときやお手入れの際は、電源プラグ を抜いてください。 感電や製品の故障の原因となります。 お手入れの際は、シンナーなどの揮発性の溶 剤を使用しないでください。

 ● 付属のACアダプタ 会社名: Touch Electronic Co.,Ltd. 型: SA06-24S12R-W/U

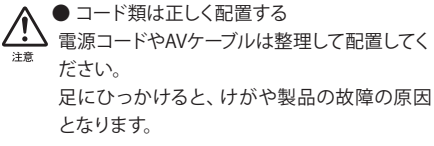

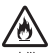

●本体を布などで覆わない 風通しの悪い場所や布などで覆った状態で使 用しないでください。 通風孔がふさがれると内部に熱がこもって、火 災や製品の故障の原因となります。

● 長時間使わないときはACアダプタを外す 使用しないときは、安全のためACアダプタを コンセントから外してください。

■個人情報の取扱いについて

当社では、原則として①ご記入いただいたお客様の 個人情報は下記目的以外では使用せず、②下記以外 の目的で使用する場合は事前に当該サービスにてお 知らせいたします。

当社ではご記入いただいた情報を適切に管理し、特 段の事情が無い限りお客様の承諾無く第三者に開 示・提供することはございません。

1.ご利用の当社製品のサポートの実施

- 2.当社製品の使 用状況調査、製品改良、製品開発、 サービス向上を目的としたアンケートの実施
	- \* 調査結果を当社のビジネスパートナーに参考資 料として提供することがありますが、匿名性を確 保した状態で提供いたします。

3.銀行口座やクレジットカードの正当性、有効性の確認 4.ソフトウェアのバージョンアップや新製品の案内等 の情報提供

- 5.懸賞企画等で当選された方やお客様への賞品の発 送
	- \* お 客 様 の 個 人情 報 の取 扱 いに関するご 意 見 、 お問い合わせはhttp://www.mediaedge.co.jpまで ご連絡ください。

MEDIAEDGE-STB4 設定ガイド February 1, 2012 Copyright © 2012 MEDIAEDGE Corporation All rights reserved.

# 目次

# 1. 確認

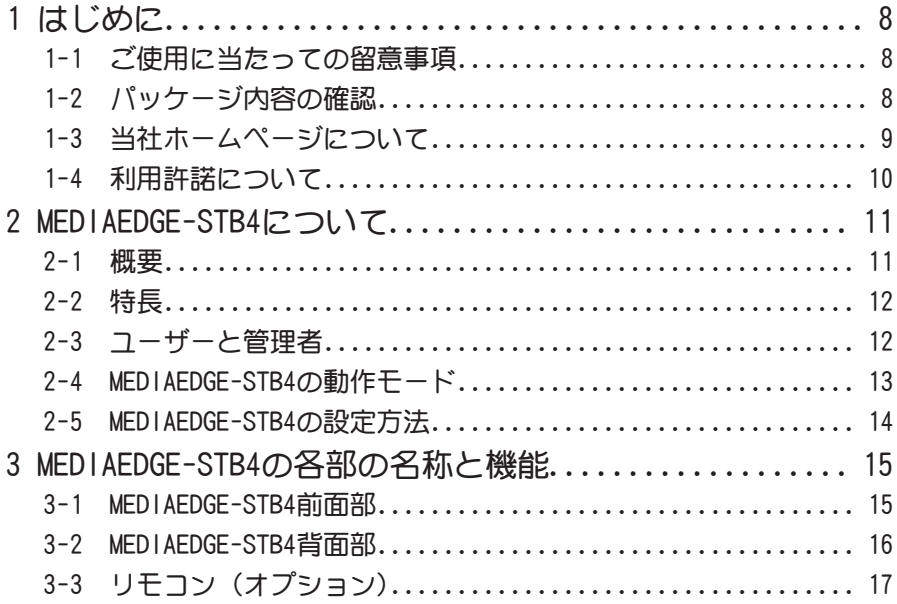

# 2. MEDIAEDGE-STB4の接続

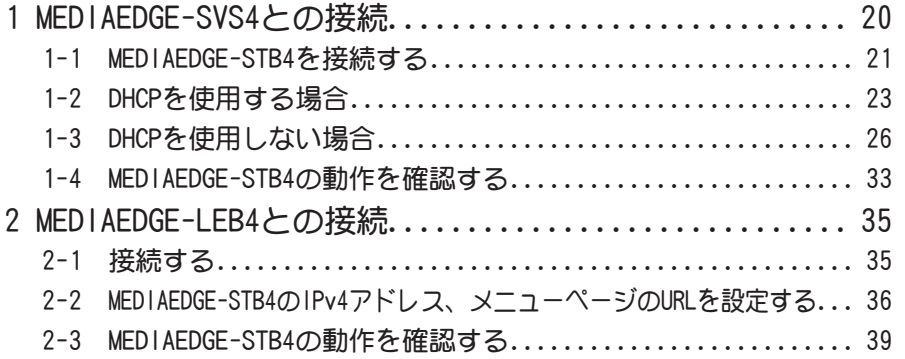

#### 3. MEDIAEDGE-STB4の設定方法 1 Webブラウザによる設定................................ 42 1-1 MEDIAEDGE-STB4 Webコンソールの呼び出し................. 42 1-2 MEDIAEDGE-STB4トップページ 43 1-3 情報表示 - 設定値 44 1-4 情報表示 - 状態表示 45 1-5 設定 - ローカル設定 46 1-6 設定 - チャンネルモード 55 1-7 設定 - 一括設定 56 1-8 設定 - 日時設定 57 1-9 システム管理 - 再起動、停止 58 1-10 システム管理 - 設定初期化 59 1-11 システム管理 - ファームウェア更新...................... 60 1-12 システム管理 - 情報の取得................................ 61 1-13 システム管理 - フォントのインストール.................. 62 1-14 システム管理 - ユーザー名・パスワード変更.............. 63 1-15 ソフトウェア・ライセンス 64 2 ディップスイッチによる設定......................... 65 2-1 WOL(Wake On LAN) 65 2-2 映像出力フォーマットの設定 65 3 ファームウェアのアップデート 67 3-1 アップデート方法 67 4 メンテナンスモード 68 4-1 メンテナンスモードとは 68 4-2 ファームウェアの復旧 70 4-3 ユーザー名・パスワードを忘れてしまった場合 72

#### 4. APPENDIX

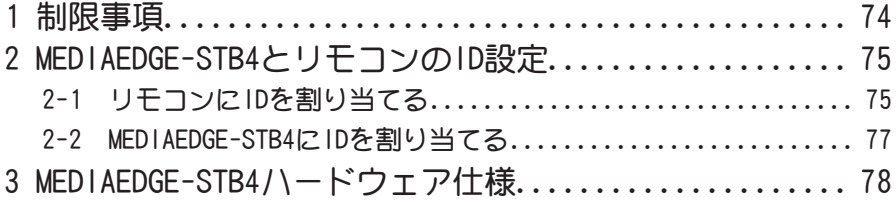

# MEDIAEDGE

# 確認

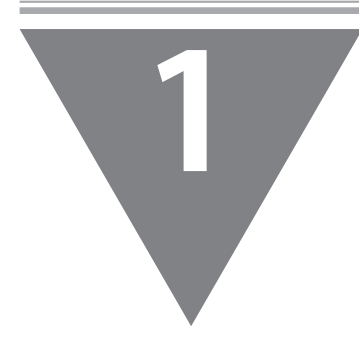

この章では、セットアップを行う前に確認して いただきたい事項や、ご注意いただきたい事項 について説明します。

- ・はじめに
- ・MEDIAEDGE-STB4について
- ・MEDIAEDGE-STB4の各部の名称と機能

**1 はじめに** 

#### 1-1 ご使用に当たっての留意事項

ご使用上の過失の有無を問わず、本製品の運用において発生した逸失利益を含む間接 損害に対するいかなる請求があったとしても、当社はその責任を負わないものとします。 製品本来の使用目的および当社が推奨する使用環境下以外での本製品の動作保証は、 一切いたしかねます。

# 1-2 パッケージ内容の確認

MEDIAEDGE-STB4のパッケージの中に以下の付属品が入っていることを確認してください。 製品の梱包には万全を期しておりますが、万一不足しているものがありましたら、下記カ スタマーサポートまでご連絡ください。

メディアエッジ株式会社 カスタマーサポート 電話 : 078-265-1552 (月曜~金曜10:00~12:00、13:00~17:00 ※土日祝および当社指定休日を除く)

#### ■ MEDIAEDGE-STB4同梱物

- **□ MEDIAEDGE-STB4本体**
- **□ ACアダプタ**
- **□ BNC-RCA 変換プラグ(x3)**
- **□ マニュアル**
	- ・MEDIAEDGE-STB4設定ガイド(本書)

#### **□ お客様情報登録**

下記ページにて、ご購入された製品とお客様情報のご登録をお願いします。

メディアエッジ株式会社 お客様情報登録ページ http://www.mediaedge.co.jp/enq/u-reg.html

# 1-3 当社ホームページについて

MEDIAEDGE-STB4をはじめとする当社最新情報をホームページ(http://www.mediaedge. co.jp)にて発信しています。当社のドライバ、ユーティリティ、製品マニュアル、FAQなどを 公開していますので、当社ホームページに是非アクセスいただきご活用ください。

#### 1-4 利用許諾について

本製品は、搭載するソフトウェアの一部にGNU一般公衆利用許諾 (GNU General Public License、以下「GPL」と呼ぶ)またはGNU劣等一般公衆利用許諾 (GNU Lesser General Public License、以下「LGPL」と呼ぶ)に該当するフリーソフト ウェアを利用しています。GPL/LGPL該当ソフトウェアのリスト、ソースコードの請 求、および本件に関する質問は、メディアエッジ株式会社 カスタマーサポートま でFAXにてお問い合わせください。

メディアエッジ株式会社 カスタマーサポート FAX : 078-265-1550 (24時間受付 回答は土日祝および当社指定休日を除く翌営業日以降)

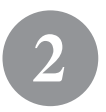

2 **MEDIAEDGE-STB4について**

2-1 概要

MEDIAEDGEは、MPEG-2、またはH.264に圧縮したビデオ映像を蓄積・送出するサーバーコン ピュータと、映像を受信・再生するための端末から構成されるネットワーク型のビデオ 配信・表示システムです。MEDIAEDGE-STB4はサーバーから受信したMPEG-2のトランスポー トストリームをビデオ信号に変換し、T Vモニタに映像を表示するためのセットトップボッ クス端末です。

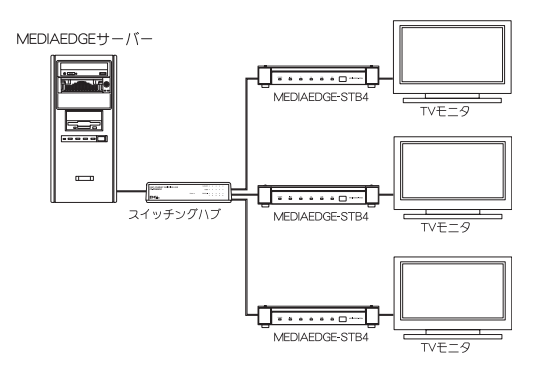

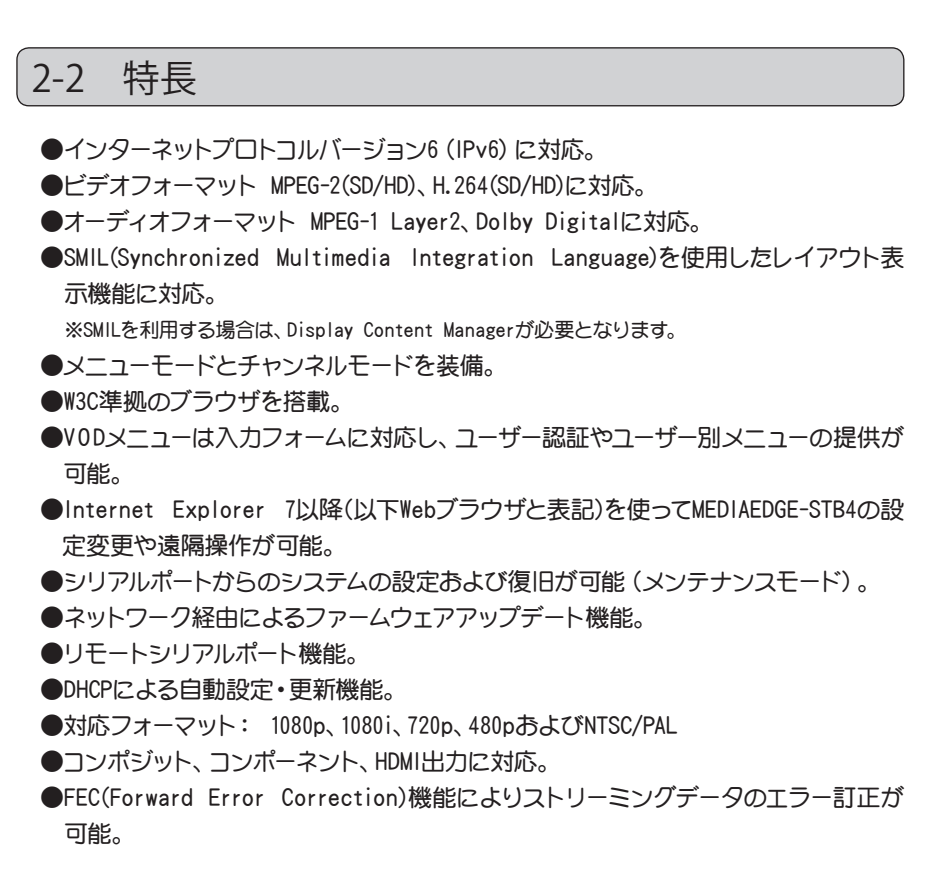

#### 2-3 ユーザーと管理者

●ユーザー

MEDIAEDGE-STB4を操作してコンテンツを視聴する人です。

#### ●管理者

MEDIAEDGE-STB4の動作モードや動作パラメータの設定を行う人です。

本書はMEDIAEDGE-STB4の「管理者」を対象として書かれています。

#### 2-4 MEDIAEDGE-STB4の動作モード

■ 動作モード

**①メニューモード**

メニュー画面の中から見たいコンテンツを選択し再生します。メニューはW e bサー バーから取得します。

コンテンツの再生が終わると、再びメニュー画面が表示されます。

**②チャンネルモード**

メニュー画面は表示されず、テレビのチャンネル切り替えのようにリモコンの数 字ボタンでコンテンツを選択します。チャンネル番号は1~99までです。コンテン ツ (チャンネル) が何も選ばれていない時や、選んだコンテンツの再生終了後は 「デフォルトコンテンツ」と呼ばれる映像が自動的に再生されます。チャンネル モードでは、チャンネル番号とコンテンツ(RTSP URL)との対応付けをあらかじめ 決めておく必要があります。

- ※1 動作モードはあらかじめ管理者が設定しておきます。ユーザーが動作中に切り替えることは できません。
- ※2 工場出荷時はメニューモードに設定されています。

■ メンテナンスモード

リセットスイッチを数秒間押し続けることで、メンテナンスモードで起動します。本モー ドでは画面に何も表示されません。シリアルケーブルで接続したコンピュータ上のターミ ナルソフトウェアを使って操作します。シリアルポートよりファームウェアの更新やその 他の操作が可能です。

# 2-5 MEDIAEDGE-STB4の設定方法

MEDIAEDGE-STB4の設定は以下の方法で行います。

#### **Webブラウザによる個別設定**

Webブラウザを使って設定対象のMEDIAEDGE-STB4にアクセスして設定ページを開き、 設定を行います。1台1台異なる設定が可能です。また工場出荷時の状態に戻した り、MEDIAEDGE-STB4を再起動したり、ファームウェアのアップデートも可能です。 ※MEDIAEDGE-STB4のWebブラウザによる設定は「Internet Explorer 7」以降にのみ対応しています。

#### **DHCPによる自動設定**

MEDIAEDGE-SVS4付属の「ベンダ固有情報設定ツール」を使用することでDHCPによる 自動設定やファームウェアの自動更新を行えます。

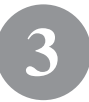

# 3 **MEDIAEDGE-STB4の各部の名称と機能**

#### 3-1 MEDIAEDGE-STB4前面部

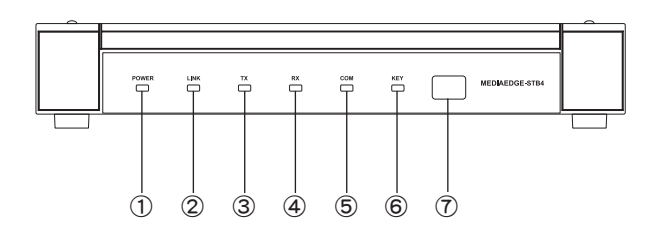

#### **①POWERランプ**

MEDIAEDGE-STB4操作時に点灯します(下記参照)。

- 消灯 : 電源が入っていません。
- 橙色点灯 : スタンバイ。
- 橙色点滅 : Wake On LANスタンバイ。
- 緑色点灯 : 動作中。
- 緑色点滅 : 起動中/終了中。
- **②LINKランプ**

ネットワーク(HUB等)と接続しているときに点灯します。

**③TXランプ**

ネットワークへデータを送信しているときに点灯します。

**④RXランプ**

ネットワークからデータを受信しているときに点灯します。

**⑤COMランプ**

COMポートを使用してデータの送受信が行われているときに点灯します。

**⑥KEYランプ**

赤外線リモコンまたはREMOTE端子からキー信号を受信した時に点灯します。 **⑦赤外線受光部**

リモコンの赤外線受光部が内蔵されています。

$$
1200E1710E171
$$

# 3-2 MEDIAEDGE-STB4背面部

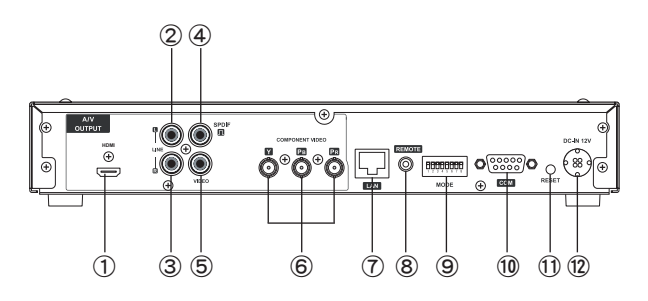

#### **①HDMI**

HDMI端子(タイプA 19ピン)です。

#### **②AUDIO OUT-LEFT**

オーディオ出力端子(左側)です。

#### **③AUDIO OUT-RIGHT**

オーディオ出力端子(右側)です。

**④S/PDIF**

同軸デジタル音声出力端子です。

**⑤VIDEO OUT**

コンポジットビデオ信号出力端子です。

#### **⑥COMPONENT VIDEO OUT**

コンポーネントビデオ(Y/Pb/Pr)出力端子です。

**⑦LAN**

Ethernetケーブルを接続する端子です。

**⑧REMOTE**

有線リモートコントロール用端子です。

**⑨ディップスイッチ**

WOL(Wake On LAN)を有効にする場合、もしくは映像出力フォーマットを変更する場 合に使用します(第3章参照)。

**⑩COM**

RS-232C(パススルー用)端子です。

**⑪RESET**

緊急時のリヤットに使用します。通常は使用しないでください。

**⑫電源端子**

付属のACアダプタを接続します。付属のACアダプタ以外は絶対に使用しないでくだ さい。

3-3 リモコン (オプション)

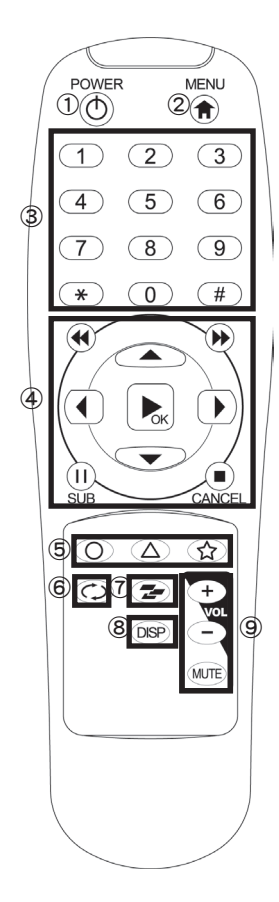

**①POWERボタン**

起動/終了します。

**②MENUボタン**

メニューモードで動作中は、メインメニュー画面を表 示します。

チャンネルモードで動作中は、デフォルトコンテンツ を表示します。

**③数字ボタン**

コンテンツ呼び出しや数字入力に使用します。

**④ナビゲーションボタン**

コンテンツ再生やメニューの選択に使用します。

**⑤ファンクションボタン**

システム情報を表示します。 (△)ボタン以外は使用 しません。

**⑥リピートボタン**

リピートのON/OFFに使用します。

**⑦プレイモードボタン**

使用しません。

**⑧ディスプレイボタン**

再生中のプレイインフォの表示/非表示の切り替えに 使用します。

**⑨ボリュームボタン**

音量の調節に使用します。

注意!

リモコンで操作できる機能は、管理者の設定により異なります。

# Tī, MEDIAEDGE **POLIAGE**

# MEDIAEDGE

# MEDIAEDGE-STB4の接続

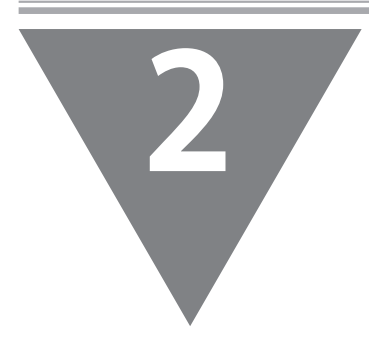

この章では、MEDIAEDGE-STB4をストリームサー バー(MEDIAEDGE-SVS4をインストールしたサー バーコンピュータ、あるいはMEDIAEDGE-LEB4)と 接続し、コンテンツ再生を行う手順について説 明します。

・MEDIAEDGE-SVS4との接続

・MEDIAEDGE-LEB4との接続

# 1 **MEDIAEDGE-SVS4との接続**

ここでは以下の設定で構築されたMEDIAEDGEサーバーとの組み合わせでの使用例を説明 しています。

#### **●MEDIAEDGEサーバーの機能**

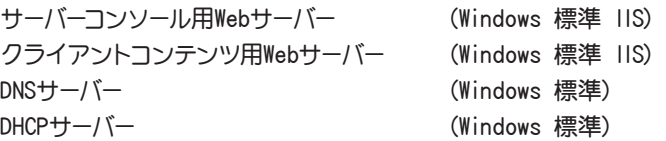

#### **●MEDIAEDGEサーバーのネットワーク設定**

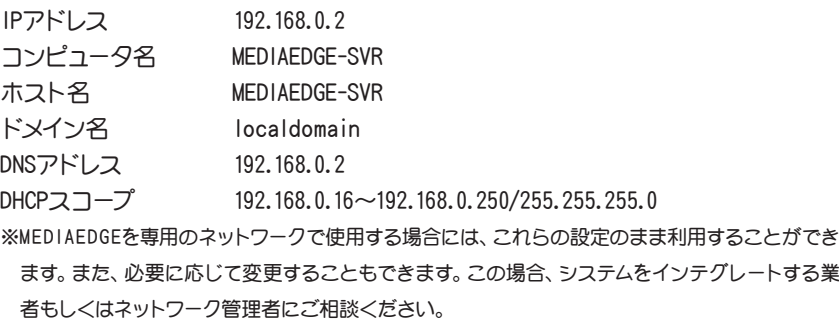

#### 1-1 MEDIAEDGE-STB4を接続する

以下の図を例に、MEDIAEDGE-STB4をサーバーコンピュータに接続してください。その際、 以下の点にご注意ください。

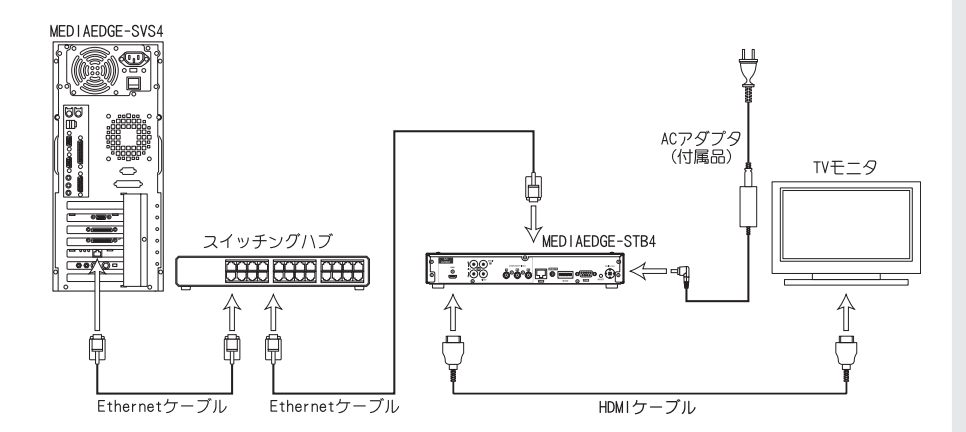

#### **●Ethernet関連の接続を確認する**

サーバーコンピュータ、スイッチングハブおよびMEDIAEDGE-STB4が接続されているこ とを確認します。Ethernetケーブルが該当する接続端子に確実に接続されているか 確認してください。

#### **●TVモニタとの接続を確認する**

MEDIAEDGE-STB4とTVモニタが接続されていることを確認します。MEDIAEDGE-STB4の HDMI、もしくはVIDEO OUTおよびAUDIO OUTが入力機器側の該当する端子へ接続さ れているか確認してください。

また工場出荷時、ビデオ出力モードはHDMI出力端子から1080i(59.94Hz)信号を出力 する設定になっています。p.63「映像出力フォーマットの設定」を参照して、使用す るモニタ表示に適合した信号設定を行ってください。

#### **●MEDIAEDGE-STB4のACアダプタの接続を確認する**

MEDIAEDGE-STB4付属のACアダプタのプラグが本体側面の電源端子に奥までしっか り差し込まれていることを確認してください。

#### **●ストリームサーバーの起動を確認する**

サーバーコンピュータの[スタート]メニューから[すべてのプログラム]→[MEDIAEDGE] → [MEDIAEDGE-SVS4] →[サーバー設定ツール]と進んで、『サーバー設定ツール』を起 動します。[サービス制御]タブで「サービスの状態」の表示が「開始」となっているこ とを確認してください。

#### **●リモコンに電池を装着する**

リモコンに単4乾電池(2本)を装着してください。

# 1-2 DHCPを使用する場合

MEDIAEDGE-STB4は工場出荷時にはDHCPを使用する状態に設定されています。本章冒頭 のMEDIAEDGEサーバーのネットワーク接続例の場合、MEDIAEDGE-STB4の電源投入後しば らくすると以下のメニュー画面がTVモニタに表示されます。

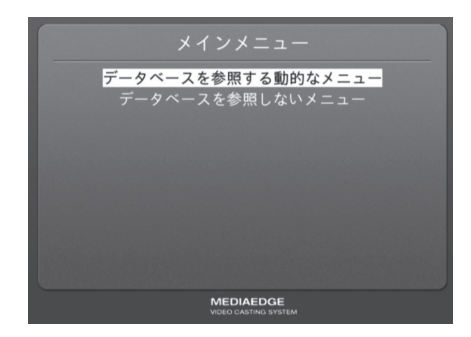

正しくメニュー画面が表示されない場合は以下の手順にしたがって設定を行ってくだ さい。

- 1. MEDIAEDGE-STB4前面部のLINKランプが点灯していることを確認してください。 消灯している場合はスイッチングハブの電源やEthernetケーブルの接続を確認し てください。
- 2. DHCPサーバーの動作状態・設定を確認してください。DHCPサーバーからIPアドレ スを取得するまでMEDIAEDGE-STB4は画面表示を行いません。

映像が乱れている、もしくは表示されない状態になっている場合は以下の内容を確認し てください。

- ・ 「第3章 2-2 映像出力フォーマットの設定」を参照し、MEDIAEDGE-STB4のビデ オ出力を使用しているモニタに適合した出力に設定してください。
- ・ ネットワーク間のデータ転送が正しく行えず、データが欠落している可能性が あります。ネットワークケーブルなどのネットワークに関する機器を確認してく ださい。

#### ■ メニュー画面が表示されない場合

リモコンの ボタンを押して MEDIAEDGE-STB4のシステム情報を 表示します。

MEDIAEDGE-STB4に割り当てられて いるIPアドレスを確認します。 例)IPアドレス:192.168.0.16

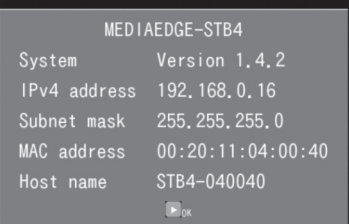

**3**

**4**

**1**

**2**

サーバーコンピュータを操 作して Webブラウザを起動し、 MEDIAEDGE-STB4 Webコンソール を 開 き ま す。 ア ド レ ス バ ー に MEDIAEDGE-STB4のIPv4アドレス を入力してください。 例)http://192.168.0.16

MEDIAEDGE-STB4 Webコンソール のメイン画面(英語)が表示されます。 左下の[Japanese]をクリックしてくだ さい。

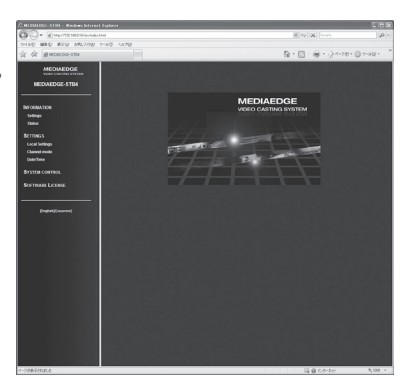

**6**

**7**

[ローカル設定]→[ネットワーク] を クリックしてMEDIAEDGE-STB4の ネットワーク設定画面を表示します。

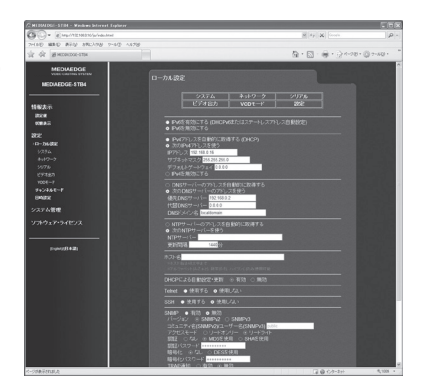

[IPv4アドレスを自動的に取得する (DHCP)]および[DNSサーバーの アドレスを自動的に取得する]を選択 します。また、左側のウィンドウで [VOD モード]をクリックして開き、 「ホームURI1欄にメニューページの URLを入力します。

※工場出荷時、URLは[http://mediaedgesvr/sample/stb4/index.asp]が設定されて います。サーバー名が異なる場合は [mediaedge-svr]の箇所を変更してくださ い。

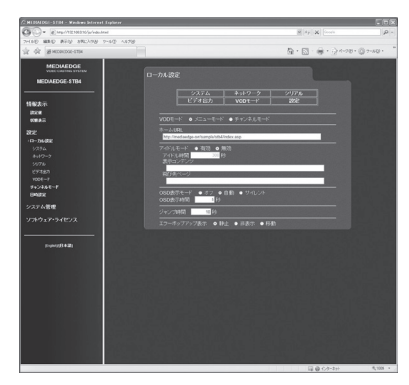

ローカル設定を変更した場合は 画 面右上の[設定]をクリックし、[ユー ザー名]、[パスワード]を入力して[設 定]ボタンをクリックします。メニュー 画面が正しく表示されていることを 確認してください。

※工場出荷時、[ユーザー名]はadmin、[パス ワード]は空白(ブランク)に設定されてい ます。

# 1-3 DHCPを使用しない場合

■ MFDIAFDGF-STB4のIPv4アドレスを設定する

電源プラグをコンセントに差し込み、 リモコンの ボタンを押し続けてく ださい。 [MEDIAEDGE-STB4 Network] settings]が起動します。 ※MEDIAEDGE-STB4がすでに起動している 場合は、リモコンの のボタンでシャット ダウンした後、もう一度起動して、 俞ボ タンを押し続けてください。

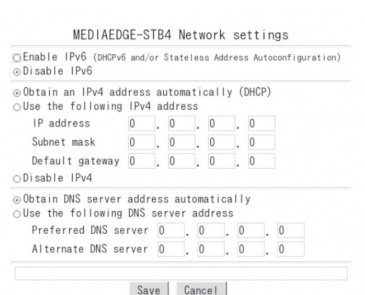

ポイント

[MEDIAEDGE-STB4 Network settings]画面が表示されない場合はMEDIAEDGE-S T B4の電源プラグを抜き、5秒以上経過してから再度、手順1の操作を行っ てください。

- ●何も表示されない場合
	- 1.MEDIAEDGE-STB4の前面部のPOWERランプが点灯していることを確認して ください。消灯している場合は、A CアダプタやD Cプラグの接続を確認 してください。
	- 2.「第3章 ②ディップスイッチによる設定」を参照し、MEDIAEDGE-STB4の ビデオ出力を使用しているモニタに適合した出力に設定してください。
	- 3.MEDIAEDGE-STB4の背面やTVモニタのビデオケーブルの接続を確認して ください。T Vモニタの入力切替が、ビデオケーブルを接続している入 力端子を選択できているか確認してください。
- ●[MEDIAEDGE-STB4 Network settings]画面が表示されず、起動画面が表示 される場合
	- 1. リモコンの (令) ボタンを確実に押しているか確認してください(リモコ ンからの信号を受信するとKEYランプが点灯します)。
	- 2.KEYランプが反応しない場合は、リモコンIDが正しく設定されている か、またはリモコンの乾電池が正しく装着されているかを確認してく ださい。
	- 3.[ローカル設定 システム]の[ネットワーク設定画面]が[無効]に設 定されている場合、リモコンの ボタンを押しても[MEDIAEDGE-STB4 Network settings]画面は表示されません。

```
MEDIAEDGE-STB4背面のディップスイッチ8をONに設定してください。
```
リモコンを使って[Use the following IPv4 address]にチェックを付けてくだ さい。

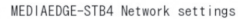

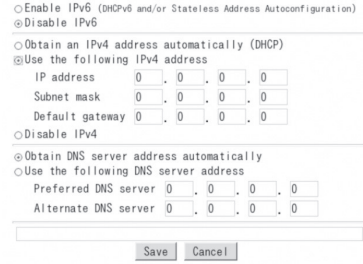

#### **3**

**4**

リモコンを使ってIPアドレスを入力し てください。 ◯ ◯ ◯ ∬ ボタ ンでカーソル位置が移動します。[0] ~[9]ボタンで正しい数値を入力して ください。 ここでは、以下のように入力していま す。 IP address 192.168.0.16

Subnet mask 255.255.255.0 Default gateway 0.0.0.0 ※(■)ボタンでカーソル位置の数字を消去で きます。

リモコンを使って[Use the following DNS server address]にチェックを付

けてください。

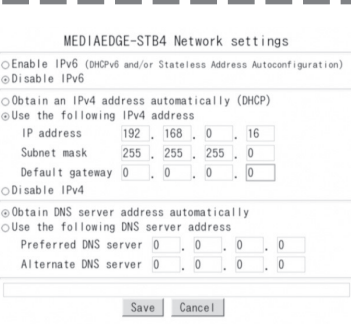

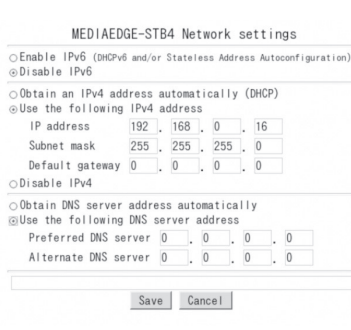

**6**

リモコンを使ってIPアドレスを入力し てください。 △ → イ) (1) ボタ ンでカーソル位置が移動します。[0] ~[9]ボタンで正しい数値を入力して ください。 ここでは、以下のように入力していま す。 Preferred DNS server 192.168.0.2 Alternate DNS server 0.0.0.0

※(■)ボタンでカーソル位置の数字を消去で きます。

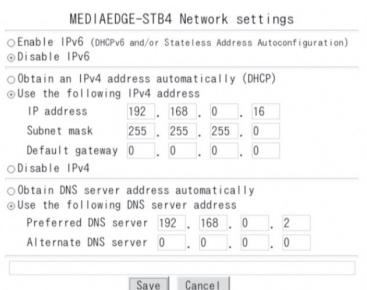

画面上の[Save]ボタン上でリモコンの へ、ボタンを押してください。 MEDIAEDGE-STB4が再起動し、右の 画面が表示されます。

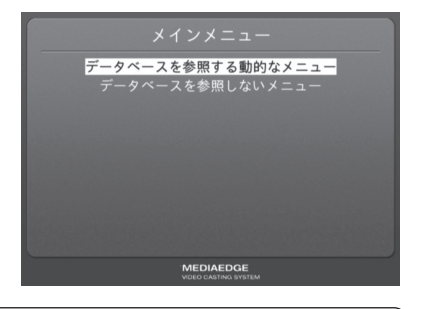

●MEDIAEDGE-STB4の再起動後、画面が表示されない場合 IPアドレスの設定が適切に行われていません。MEDIAEDGE-STB4の電源プラ グを抜き、5秒以上経過してから再度、手順1~6を行ってください。

■ メニュー画面が表示されない場合

サーバーコンピュータを操作してWebブラウザを起動し、MEDIAEDGE-STB4 Webコンソールを開きます。アドレスバーにMEDIAEDGE-STB4のIPア ドレスを入力してください。(例:http://192.168.0.16)

MEDIAEDGE-STB4 Webコンソールのメイン画面(英語)が表示されます。画 面左下の[Japanese]をクリックしてください。

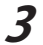

**4**

**2**

**1**

[ローカル設定]→[ネットワーク] を クリックしてMEDIAEDGE-STB4の ネットワーク設定画面を表示します。

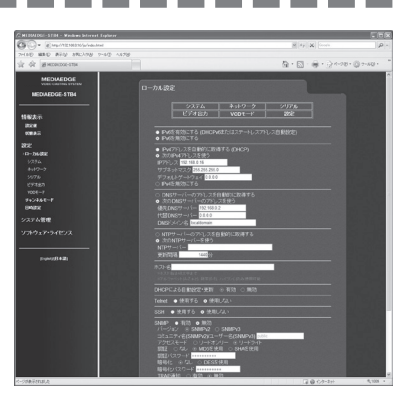

[次のIPv4アドレスを使う]が選択されており、[IPアドレス]、[サブネットマス ク]、[デフォルトゲートウェイ]欄に設定した値が表示されていることを確認 してください。

次に[次のDNSサーバーのアドレスを使う]を選択し、[優先DNSサーバー]欄に はMEDIAEDGEサーバーのIPアドレス(例:192.168.0.2)を、[代替DNSサー バー]欄は[0.0.0.0]にして[DNSドメイン名]を[localdomain]に設定してくださ い。

また、左側のウィンドウで「VODモード」をクリックして開き、「ホームURL]欄 にメニューページのURLを入力してください。工場出荷時は「http:// mediaedge-svr/sample/stb4/index.asp]が設定されています。

※DNSサーバーを使用しない場合は[優先DNSサーバー]と[代替DNSサーバー]をそれぞれ [0.0.0.0]に設定し、[DNSドメイン名]を[localdomain]に設定してください。

また、[VODモード]の[ホームURL]に[ht tp://<MEDIAEDGEサーバーのIPアドレス>/ Sample/stb4/index.asp]を入力してください。

例) http://192.168.0.2/Sample/stb4/index.asp

ローカル設定を変更した場合、画面左上の[設定]をクリックし、[ユーザー 名]と[パスワード]を入力して[設定]ボタンをクリックしてください。メニュー 画面が正しく表示されることを確認してください。 ※工場出荷時、[ユーザー名]はadmin、[パスワード]は空白(ブランク)に設定されています。

-----------

#### ■ MEDIAEDGE-STB4のIPv6を設定する

**1**

電源プラグをコンセントに差し込み、 リモコンの (合) ボタンを押し続けてく ださい。 [MEDIAEDGE-STB4 Network settings]が起動します。 ※MEDIAEDGE-STB4がすでに起動している 場合は、リモコンの のボタンでシャット ダウンした後、もう一度起動して、 俞ボ タンを押し続けてください。

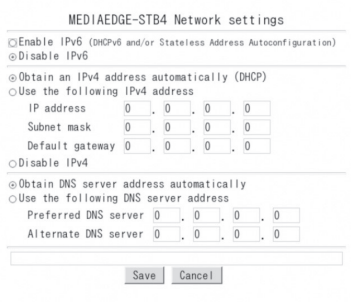

ポイント [MEDIAEDGE-STB4 Network settings]画面が表示されない場合はMEDIAEDGE-S T B4の電源プラグを抜き、5秒以上経過してから再度、手順1の操作を行っ てください。

●何も表示されない場合

- 1.MEDIAEDGE-STB4の前面部のPOWERランプが点灯していることを確認して ください。消灯している場合は、A CアダプタやD Cプラグの接続を確認 してください。
- 2.「第3章 ②ディップスイッチによる設定」を参照し、MEDIAEDGE-STB4の ビデオ出力を使用しているモニタに適合した出力に設定してください。
- 3.MEDIAEDGE-STB4の背面やTVモニタのビデオケーブルの接続を確認して ください。T Vモニタの入力切替が、ビデオケーブルを接続している入 力端子を選択できているか確認してください。
- ●[MEDIAEDGE-STB4 Network settings]画面が表示されず、起動画面が表示 される場合
	- 1. リモコンの (←) ボタンを確実に押しているか確認してください(リモコ ンからの信号を受信するとKEYランプが点灯します)。
	- 2.KEYランプが反応しない場合は、リモコンIDが正しく設定されている か、またはリモコンの乾電池が正しく装着されているかを確認してく ださい。
	- 3.[ローカル設定 システム]の[ネットワーク設定画面]が[無効]に設 定されている場合、リモコンの ボタンを押しても[MEDIAEDGE-STB4 Network settings]画面は表示されません。

MEDIAEDGE-STB4背面のディップスイッチ8をONに設定してください。

リモコンを使って[Enable IPv6 (DHCPv6 and/or Stateless Address Autoconfiguration)]にチェックを付 けてください。

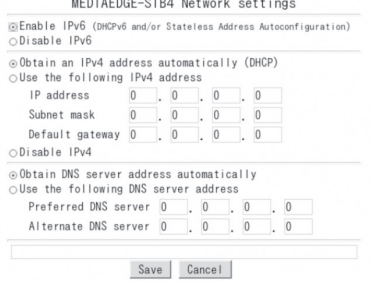

#### **3**

**2**

画面上の[Save]ボタン上でリモコンの へぶタンを押してください。 MEDIAEDGE-STB4が再起動し、右の 画面が表示されます。

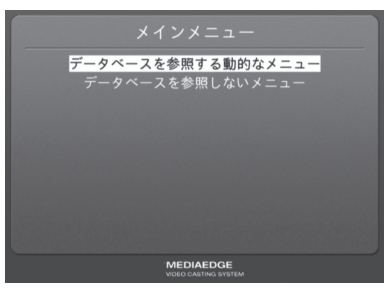

●MEDIAEDGE-STB4の再起動後、画面が表示されない場合 IPアドレスの設定が適切に行われていません。MEDIAEDGE-STB4の電源プラ グを抜き、5秒以上経過してから再度、手順1~3を行ってください。

# 1-4 MEDIAEDGE-STB4の動作を確認する

■ メニュー画面が表示されることを確認する

起動後に以下のメニュー画面が表示されます。

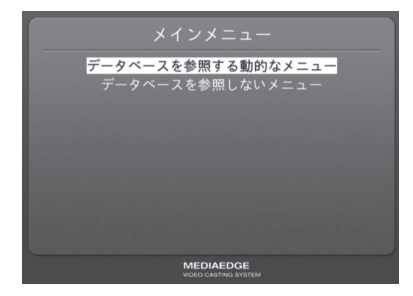

#### **●何も表示されない場合**

- 1. MEDIAEDGE-STB4の前面部のPOWERランプが点灯していることを確認してください。 点灯していない場合はACアダプタやDCプラグの接続を確認してください。
- 2. MEDIAEDGE-STB4の背面やTVモニタのビデオケーブルの接続を確認してください。 T Vモニタの入力切替が、ビデオケーブルを接続している入力端子を選択できてい るか確認してください。

#### ■ サンプルコンテンツが再生できることを確認する

[データベースを参照する動的なメニュー]にカーソルを合わせて ■ボタンを押してくだ さい。次に[サンプルコンテンツ HD]にカーソルを合わせて 風ボタンを押してください。 再生したいコンテンツ上で ボタンを押すと、選択したコンテンツの映像が再生されま す。

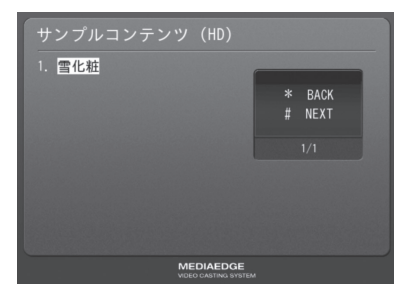

**-33-**

#### **●映像が表示されない場合**

画面に[Connecting to server...]ダイアログが表示されたままの場合は、ストリー ムサーバーと通信が行われていません。[サーバー設定ツール]などでストリームサー バーサービス(MeSrv)が起動していることを確認してください。

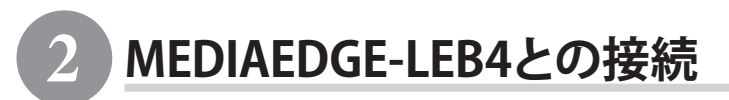

ここでは当社製ライブエンコーダボックスMEDIAEDGE-LEB4(以下LEB4と表記)を接続し、 LEB4からのライブストリームをMEDIAEDGE-STB4で受信する手順を説明します。LEB4の設 定方法についてはLEB4に付属のマニュアルを参照してください。

#### 2-1 接続する

以下の図を例に、MEDIAEDGE-STB4、LEB4および設定用PCを接続してください。

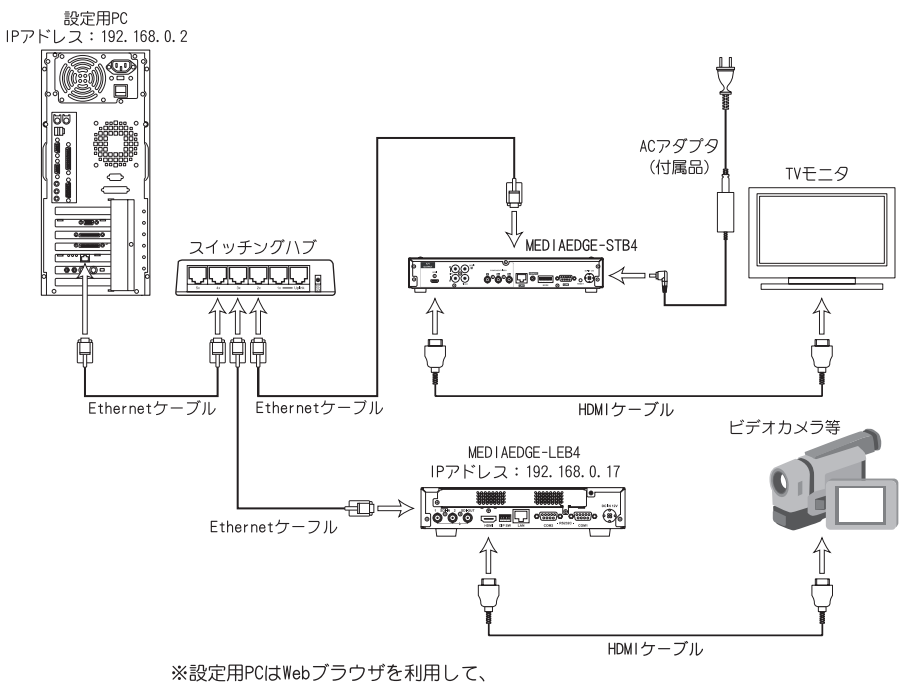

MEDIAEDGE-STB4やLEB4の各種動作パラメータを設定するために使用します。 ※LEB4ではデフォルトのビデオ入力端子はSDI1が設定されています。

# MEDIAEDGE **1**

# 2-2 MEDIAEDGE-STB4のIPv4アドレス、メニューページのURLを設定する

#### ■ MFDIAFDGF-STB4のIPv4アドレスを設定する

電源プラグをコンセントに差し込み、 リモコンの 俞 ボタンを押し続けてく ださい。 [MEDIAEDGE-STB4 Network] settings]が起動します。 ※MEDIAEDGE-STB4がすでに起動している 場合は、リモコンの のボタンでシャット ダウンした後、もう一度起動して、 俞ボタ ンを押し続けてください。

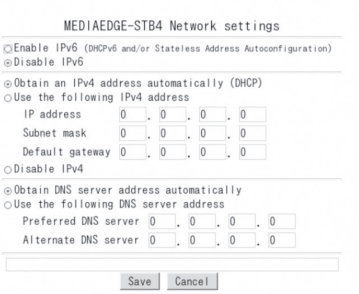

ポイント

[MEDIAEDGE-STB4 Network settings]画面が表示されない場合はMEDIAEDGE-S T B4の電源プラグを抜き、5秒以上経過してから再度、手順1の操作を行っ てください。

- ●何も表示されない場合
	- 1.MEDIAEDGE-STB4の前面部のPOWERランプが点灯していることを確認して ください。消灯している場合は、A CアダプタやD Cプラグの接続を確認 してください。
	- 2.「第3章 ②ディップスイッチによる設定」を参照し、MEDIAEDGE-STB4の ビデオ出力を使用しているモニタに適合した出力に設定してください。
	- 3.MEDIAEDGE-STB4の背面やTVモニタのビデオケーブルの接続を確認して ください。T Vモニタの入力切替が、ビデオケーブルを接続している入 力端子を選択できているか確認してください。
- ●[MEDIAEDGE-STB4 Network settings]画面が表示されず、起動画面が表示 される場合
	- 1. リモコンの (令) ボタンを確実に押しているか確認してください(リモコ ンからの信号を受信するとKEYランプが点灯します)。
	- 2.KEYランプが反応しない場合は、リモコンIDが正しく設定されている か、またはリモコンの乾電池が正しく装着されているかを確認してく ださい。
	- 3.[ローカル設定 システム]の[ネットワーク設定画面]が[無効]に設 定されている場合、リモコンの (令) ボタンを押しても [MEDIAEDGE-STB4 Network settings]画面は表示されません。
**2**

リモコンを使って[Use the following IPv4 address]にチェックを付けてくだ さい。

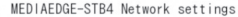

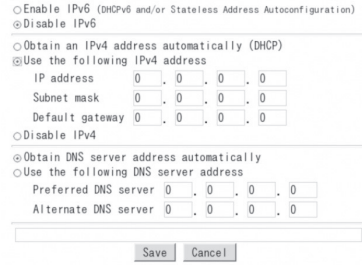

## **3**

**4**

**5**

けてください。

す。

リモコンを使ってIPv4アドレスを入力 してください。 △ ▽ ① ① ボ タンでカーソル位置が移動します。 [0]~[9]ボタンで正しい数値を入力し てください。 ここでは、以下のように入力していま す。 IP address 192.168.0.16 Subnet mask 255.255.255.0 Default gateway 0.0.0.0

※(■)ボタンでカーソル位置の数字を消去で きます。

DNS server]は0.0.0.0の状態にしておきま

MEDIAEDGE-STB4 Network settings ○ Enable IPv6 (DHCPv6 and/or Stateless Address Autoconfiguration) ⊙Disable IPv6 ODbtain an IPv4 address automatically (DHCP) @Use the following IPv4 address  $192$ ,  $168$ , 0 IP address  $.16$ 255 255 255 0 Subnet mask Default gateway  $\boxed{0}$  .  $\boxed{0}$  .  $\boxed{0}$  .  $\boxed{0}$ ODisable IPv4 @ Obtain DNS server address automatically  $\bigcirc$ Use the following DNS server address Preferred DNS server 0 0 0 0  $\overline{a}$ Alternate DNS server 0  $\overline{0}$  $\begin{bmatrix} 0 \end{bmatrix}$ Save Cancel

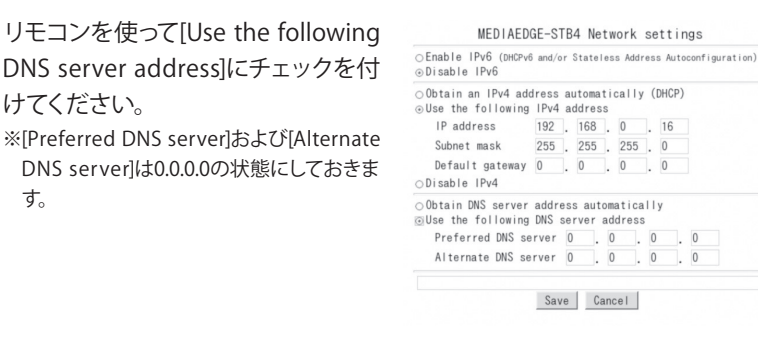

画面上の[Save]ボタン上でリモコンの ■ボタンを押してください。 MEDIAEDGE-STB4が再起動します。

**1**

**2**

**3**

## ■ MEDIAEDGE-STB4にメニューページのURLを設定する

設定用PCを操作してWebブラウザを起動し、MEDIAEDGE-STB4 Webコンソール を開きます。アドレスバーにMEDIAEDGE-STB4のIPアドレスを入力してください。 (例:http://192.168.0.16)

MEDIAEDGE-STB4 Webコンソールのメイン画面(英語)が表示されます。画 面左下の[Japanese]をクリックしてください。

[ローカル設定]→[ネットワーク]を クリックしてMEDIAEDGE-STB4の ネットワーク設定画面を表示します。

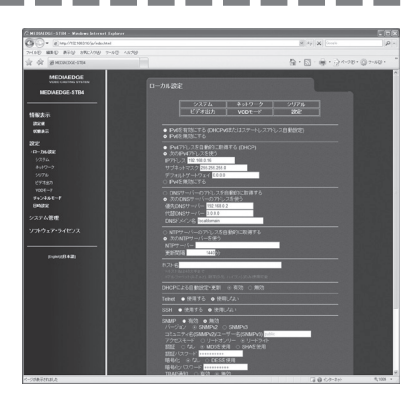

[次のIPv4アドレスを使う]が選択されており、[IPアドレス]、[サブネットマス ク]、[デフォルトゲートウェイ]欄に設定した値が表示されていることを確認 してください。

**Contract Contract** 

次に[次のDNSサーバーのアドレスを使う]を選択し、[優先DNSサーバー]欄と [代替DNSサーバー]欄は[0.0.0.0]にして[DNSドメイン名]を[localdomain]に 設定してください。

また、左側のウィンドウの [VODモード] をクリックして開き、「ホームURL]欄に メニューページのURL[http://(LEB4のIPアドレス)/menu/]を入力してください。 (例:http://192.168.0.17/menu/)

**5**

**4**

ローカル設定を変更した場合、 画面右上の[設定]をクリックして、 [ユー ザー名]と[パスワード]を入力して[設定]ボタンをクリックしてください。 [MEDIAEDGE-LEB4]メニュー画面が正しく表示されることを確認してください。 ※工場出荷時、[ユーザー名]はadmin、[パスワード]は空白(ブランク)に設定されています。

## 2-3 MEDIAEDGE-STB4の動作を確認する

■ メニュー画面が表示されることを確認する

電源投入後しばらくすると、以下のメニュー画面が表示されます。

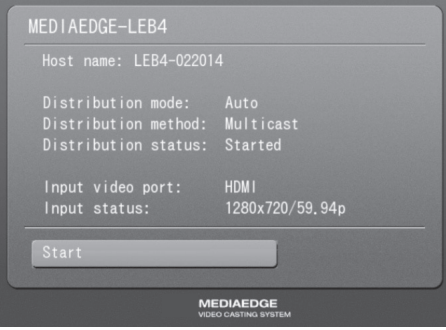

#### **●何も表示されない場合**

- 1. MEDIAEDGE-STB4の前面部のPOWERランプが点灯していることを確認してください。 点灯していない場合はACアダプタやDCプラグの接続を確認してください。
- 2. MEDIAEDGE-STB4の背面やTVモニタのビデオケーブルの接続を確認してください。 T Vモニタの入力切替が、ビデオケーブルを接続している入力端子を選択できてい るか確認してください。

■ LEB4からのライブ配信ストリームが再生できることを確認する MEDIAEDGE-STB4のリモコンを操作して「ミボタンを押してください。LEB4のH.264エンコー ドおよび配信が開始され、TVモニタに再生映像が表示されます。

# EPOKYOEN MEDIAEDGE

# MEDIAEDGE

## MEDIAEDGE-STB4の設定方法

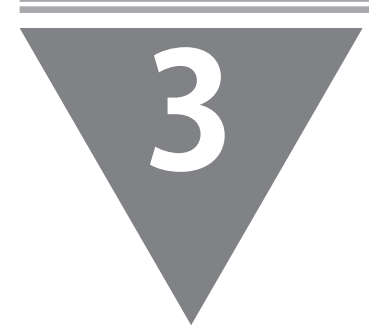

この章ではMEDIAEDGE-STB4の動作モードや動作 パラメータ、それらの設定方法について詳しく 説明します。

- ・Webブラウザによる設定
- ・ディップスイッチによる設定
- ・ファームウェアのアップデート
- ・メンテナンスモード

注意!

Webブラウザを使用してMEDIAEDGE-STB4の設定を 行う場合、Webブラウザ側の設定でJavaScriptが 無効になっていたり、インターネットセキュリ ティのアプリケーションがインストールされて いると、正常に動作しない場合があります。

## 1 **Webブラウザによる設定**

## 1-1 MEDIAEDGE-STB4 Webコンソールの呼び出し

MEDIAEDGE-STB4と同一ネットワーク上にあるコンピュータ(サーバーなど)を使います。 Webブラウザを起動し、設定対象となるMEDIAEDGE-STB4のセットアップ画面(Webコンソー ル)を呼び出します。

例)MEDIAEDGE-STB4のIPアドレスが 192.168.0.16 である場合、次のようにURLを入力します。 http://192.168.0.16/

MEDIAEDGE-STB4のセットアップ画面(Webコンソール)を起動すると英語画面が表示され ます。画面左下の[Japanese]をクリックして日本語表示に切り替えてください。

## 1-2 MEDIAEDGE-STB4トップページ

Webコンソールを起動して表示されるトップページには、次の項目が表示されています。

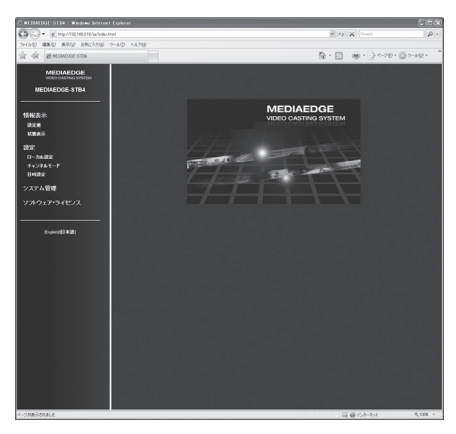

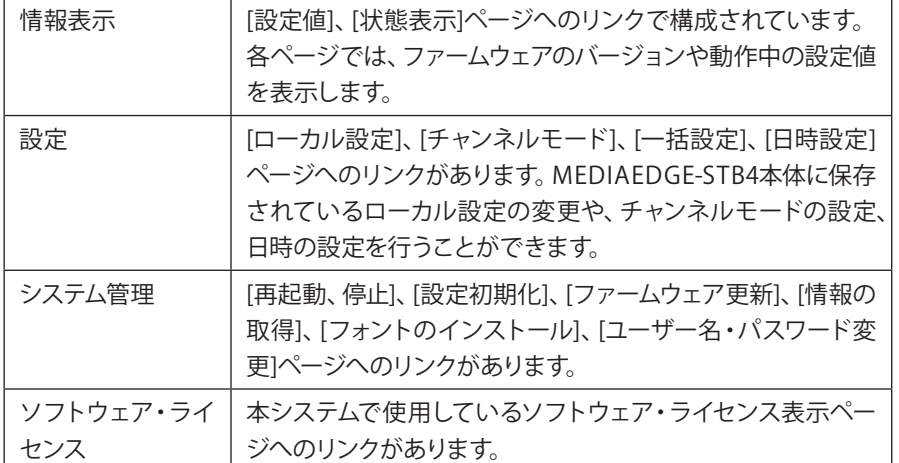

## 1-3 情報表示 - 設定値

MEDIAEDGE

EPOEITIOE

「システム」、「ネットワーク」、「シリアル」、「ビデオ出力」、「V O Dモード」、「チャンネ ルモード」ページで構成されます。各ページに、現在のファームウェアバージョンが表示 されています。

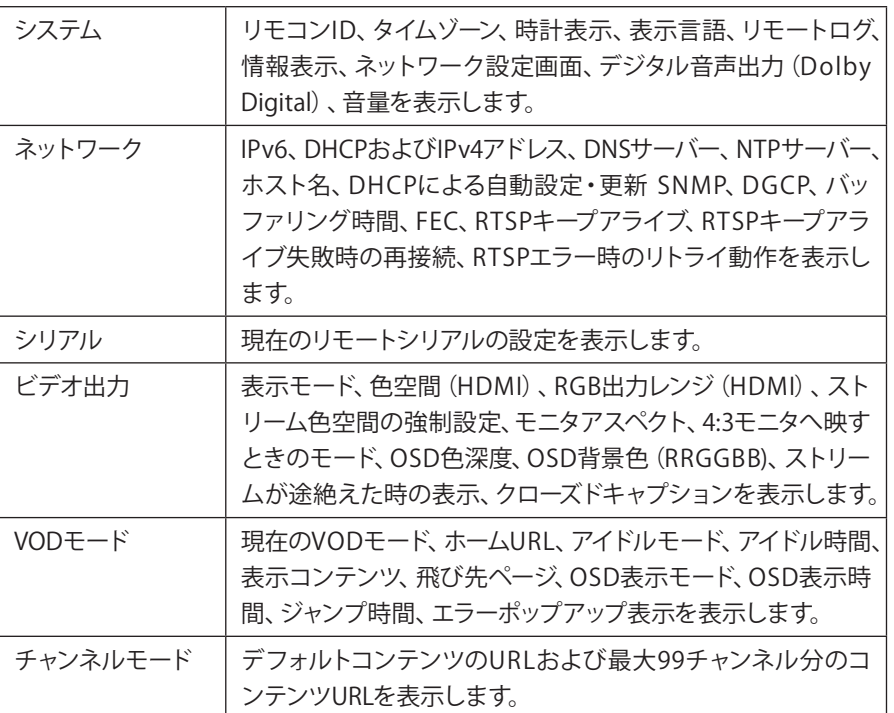

## 1-4 情報表示 - 状態表示

MEDIAEDGE-STB4の内部ステータスおよび各種ログが表示されます。

#### ■ 表示種別

ログの種類を[ステータス]、[動作ログ]、[再生ログ]の項目から選択して表示しま す。

#### ■ 更新間隔

ログの更新間隔を指定します。[動作ログ]選択時のみ手動更新となります。

#### ■ 更新まであと

ログの更新までカウントダウンします。

## 1-5 設定 - ローカル設定

ローカル設定メニューではシステムに保存されているローカル設定を変更します。設定 完了後、画面右上の[設定]をクリックし、コーザー名とパスワードを入力して [設定] ボ タンをクリックしてください。

本設定の変更にはシステムの再起動が必要になる場合があります。

■ 設定パスワード

ローカル設定の変更を行う場合、ユーザー名とパスワードが必要です。工場出荷時 のユーザー名とパスワードは以下のとおりです。

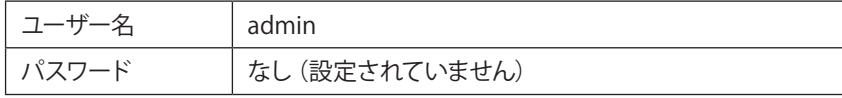

ユーザー名およびパスワードを変更している場合は、変更したユーザー名、パスワー ドを入力してください。

#### **【システム】**

リモコンID

MEDIAEDGE-STB4が操作を受け付けるリモコンのリモコンIDを設定します。 [無効]にするとリモコン操作を受け付けません。送信機のリモコンIDを設定する 方法については本書「APPENDIX」を参照してください。

タイムゾーン

タイムゾーンを使用するエリアもしくは時差を設定します。

時計表示

画面に日時を表示する機能の有効/無効を設定します。

#### 表示言語

MEDIAEDGE-STB4で表示する言語を設定します。

#### リモートログ

リモートログ出力の有効/無効を設定します。有効の場合は出力先ホスト(ホスト名 またはIPアドレス)を設定します。

#### 情報表示

画面にシステム情報を表示する機能の有効/無効を設定します。

ネットワーク設定画面

起動時にリモコンの ボタンで「MEDIAEDGE-STB4 Network settings」を表示す る場合は有効にします。

デジタル音声出力(Dolby Digital)

Dolby Digital音声をデジタル出力(S/PDIF、HDMI)する際の処理を設定します。

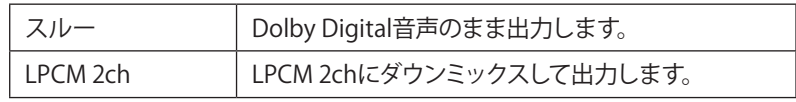

#### 音量

AUDIO OUT、HDMI端子から出力される音量を設定します。通常は0(ミュート)~ 50(0d B)の範囲で設定します。51(+1d B)~74(+24d B)に設定すると音声が拡大されま すが、コンテンツによっては音声が歪むことがあります。

**【ネットワーク】**

IPv6の有効/無効

IPv6を使用するかどうかを設定します。

IPv4の有効/無効とその他IPv4の設定

IPアドレスの取得方法および詳細設定を行います。 [次のIP v4アドレスを使う]にチェックを付けた場合、[IPアドレス]、[サブネットマス ク]、および[デフォルトゲートウェイ]の設定が可能となります。 [IPv4を無効にする]を選択した場合、IPv4アドレスを使用しません。

DNSサーバー設定

DNSサーバーの取得方法および詳細設定を行います。「DNSサーバーのアドレスを自 動的に取得する]にチェックをつけた場合、DHCPサーバーから自動取得します。

 $NTPH - K$ 

NTP(Network Time Protocol)サーバーを利用した時刻補正の使用/不使用を設定し ます。

[NTPサーバーのアドレスを自動的に取得する]を選択した場合、DHCPを使用してNTP サーバーのアドレスを取得し、「次のNTPサーバーを使う]にチェックを付けた場合 は、使用するNTPサーバー(サーバー名、またはIPアドレス)を設定します。更新間隔は [NTPサーバーのアドレスを自動的に取得する]、[次のNTPサーバーを使う]のどちら にチェックを付けた場合でも設定する必要があります。

ホスト名

MEDIAEDGE-STB4のホスト名を設定することができます。

DHCPによる自動設定・更新

MEDIAEDGE-SVS4付属の「ベンダ固有情報設定ツール」を使用することでDHCPによる 自動設定やファームウェアの自動更新を行えます。

SNMP

ネットワーク接続された機器を一括管理するプロトコルであるSNMPに関する設定を 行います。

DGCP

通信プロトコルであるDGCPに関する設定を行います。 ポート番号: DGCPで使用するポート番号を設定します。 マルチキャストアドレス: DGCPで使用するマルチキャストアドレスを設定します。 グループID: 所属するグループのグループIDを設定します。 認証: 認証方法を設定します。 リモコン処理: リモコン操作を受信した時の動作を設定します。

バッファリング時間

通信時のバッファリング時間(映像遅延時間)を0/200/500/1000ミリ秒の中から設定 します。

FEC

FEC(Forward Error Correction)の有効/無効を選択します。

RTSPキープアライブ

RTSP(Real Time Streaming Protocol)キープアライブの有効/無効を設定します。

RTSPキープアライブ失敗時の再接続

RTSPキープアライブ失敗時の再接続の有効/無効を設定します。

RTSPエラー時のリトライ動作

MEDIAEDGE-SVS4やMEDIAEDGE-LEB4がRTSPエラーレスポンスを返した場合、RTSP接 続をリトライするかを設定します。

#### **【シリアル】**

#### リモートシリアル

リモートシリアル機能の設定を行います。無効/連動/固定接続/サーバー動作より 選択します。

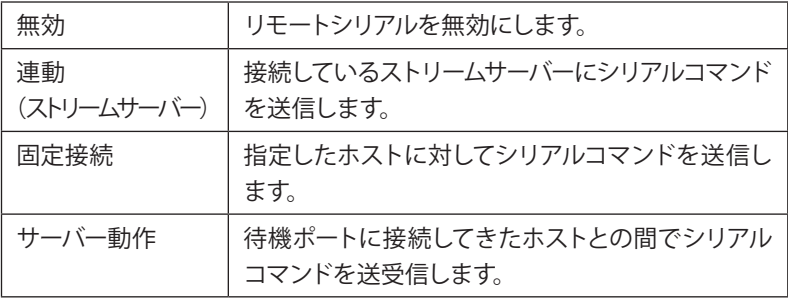

接続先ポート番号

シリアルコマンド送信先のポート番号を設定します。

#### 待機ポート番号

シリアルコマンドの受信に使用するポート番号を設定します。

#### プロトコル

通信プロトコルを設定します。TCP/UDPより選択します。

#### 通信速度

シリアルポートの通信速度を設定します。

#### データビット長

シリアルポートのデータビット長を設定します。

#### パリティ

シリアルポートのパリティ(データの誤りを検出する技法)を設定します。

#### ストップビット長

シリアルポートのストップビット長を設定します。

#### ログ出力

ログ出力の有効/無効を設定します。シリアルポート出力で流れている通信データ の出力状況をログ出力する場合は[有効]を選択します。

#### **【ビデオ出力】**

表示モード

TVモニタへの出力モードを設定します。HDMIへの出力時、TVモニタ側で対応してい ない設定の場合は表示モードを自動で設定します。

色空間(HDMI)

HDMI出力での色空間規格を選択します。HDMIへの出力時、TVモニタ側で対応してい ない設定の場合は色空間を自動で設定します。

RGB出力レンジ(HDMI)

HDMI端子からRGB出力する際の出力レンジを設定します。

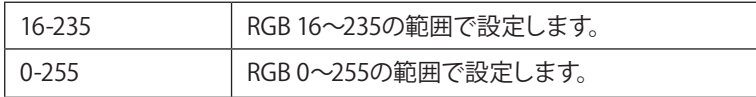

ストリーム色空間の強制設定

使用する素材にあわせて[ストリーム色空間の強制設定]を以下のように設定してく ださい。

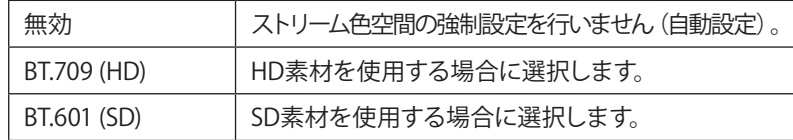

モニタアスペクト

表示に使用するモニタにあわせてモニタアスペクトを設定します。

4:3モニタへ映すときのモード

4:3モニタ出力時の映像表示方式を設定します。

#### OSD色深度

OSD表示の色深度を指定します。

H.264のコンテンツをOSD表示と同時に再生する場合は16bppを指定してください。

OSD背景色(RRGGBB)

OSDの背景色を16進数で指定します。

ストリームが途絶えた時の表示

MEDIAEDGE-SVS4やMEDIAEDGE-LEB4からのストリームが再生中に途絶えたときのビ デオリージョンの表示を設定します。

OSD背景色: OSD背景色(RRGGBB)で設定された色を表示します。

最終フレーム:動画の最後のフレームを表示し続けます。

クローズドキャプション

入力ストリームに含まれる字幕情報(C E A-608規格)をビデオ信号に合成して出力し ます。

アンシラリデータ:

以下の場合にはチェックを付けてください。

- ・MEDIAEDGE LEB Proから配信されるストリームに含まれるクローズドキャプ ションを表示する場合
- ・MEDIAEDGE-SVS4から配信されるH.264のストリームに含まれるクローズドキャ プションを表示する場合

**【VODモード】**

VODモード

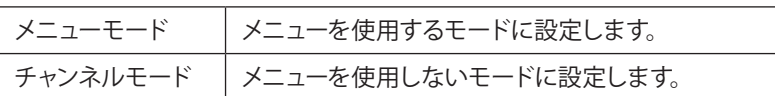

ホームURL

メニューモード起動時に表示するURLを指定します。

アイドルモード

アイドルモードとは一定時間操作が行われなかった場合に、指定されたコンテンツ を再生するモードです。

アイドルモードの有効/無効、アイドル状態の有効時間、アイドル時間経過後に表示 するコンテンツ(表示コンテンツはRTSP URLで指定、動画コンテンツのみ対応)、表 示コンテンツが停止された後に移動するリンク先ページ(リンク先ページはH T T P URLで指定)を設定します。

リンク先を空欄(ブランク)にした場合は元のページへ移動します。

OSD表示モード

OSD表示モードの設定を行います。

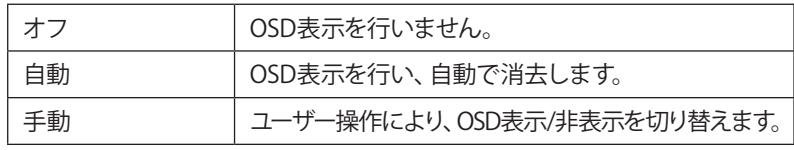

OSD表示時間

OSD表示モードが自動のときのOSD表示時間を設定します。

ジャンプ時間

コンテンツ再生中にリモコンの⑭/⑯ボタンを押したときのジャンプ時間を設定し ます。

エラーポップアップ表示

ポップアップ表示の動作(静止/非表示/移動)を設定します。[移動]を選択するこ とで、画面の焼き付けを軽減することができます。

## 1-6 設定 - チャンネルモード

チャンネルモードの設定を行います。設定を行う場合、ユーザー名とパスワードが必要です。

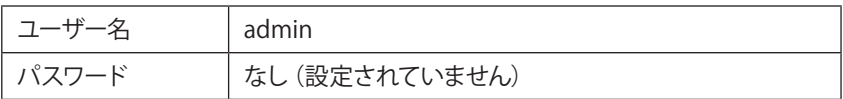

ユーザー名、パスワードを変更している場合には変更したユーザー名、パスワードを 入力してください。

デフォルトコンテンツ

デフォルトコンテンツのURLを設定します。空欄の場合は黒画面が表示されます。 例:rtsp://MEDIAEDGE-SVR/Content01

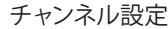

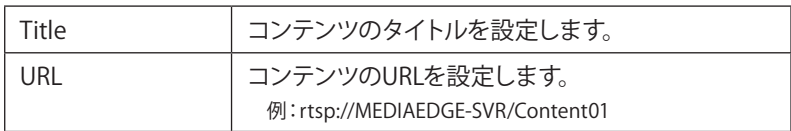

一括設定ファイルにより設定値を一括で設定します。設定を行う場合、ユーザー名とパ スワードを入力してください。

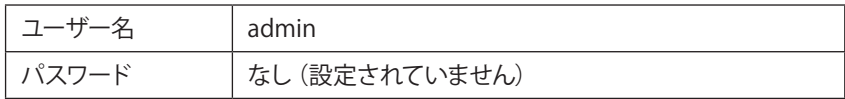

ユーザー名、パスワードを変更している場合には変更したユーザー名、パスワードを 入力してください。

一括設定ファイル

MEDIAEDGE

一括設定ファイルが存在するパスを設定します。[参照]ボタンをクリックして一括設 定ファイルを選択します。一括設定ファイルは「システム管理 - 情報の取得 - 設 定値の取得」により取得することが可能です。

## 1-8 設定 - 日時設定

日時の設定を行います。設定を行う場合、ユーザー名とパスワードが必要です。

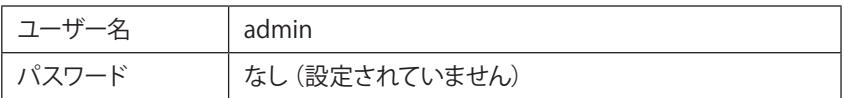

ユーザー名、パスワードを変更している場合には変更したユーザー名、パスワードを 入力してください。

年/月/日/時/分/秒

MEDIAEDGE-STB4の日時を設定します。

PCの時計に同期する

P C内蔵時計の時間と同期させる場合はチェックをつけます。チェックをつけると現 在のPC内蔵時計の時間が表示されます。

## 1-9 システム管理 - 再起動、停止

システムの再起動および停止を行います。実行する場合、ユーザー名とパスワードを入 力して、[再起動]もしくは[シャットダウン]ボタンをクリックしてください。

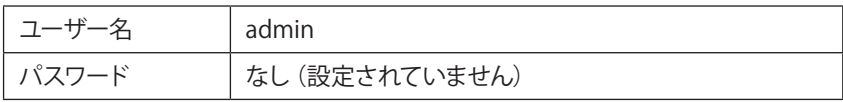

ユーザー名、パスワードを変更している場合には変更したユーザー名、パスワードを 入力してください。

## 1-10 システム管理 - 設定初期化

システムの設定を初期化します。実行する場合、ユーザー名とパスワードを入力して、 [初期化] ボタンをクリックしてください。

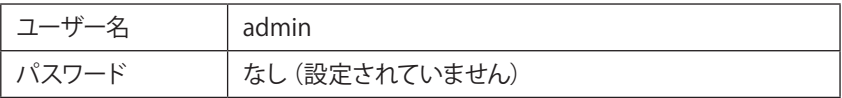

ユーザー名、パスワードを変更している場合には変更したユーザー名、パスワードを 入力してください。

## 1-11 システム管理 - ファームウェア更新

ファームウェアの更新を行います。実行する場合、ユーザー名とパスワードが必要です。

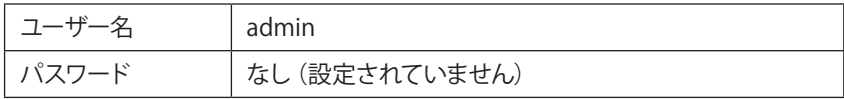

ユーザー名、パスワードを変更している場合には変更したユーザー名、パスワードを 入力してください。

現行バージョン

現行バージョンを表示します。

アップデートファイル

アップデートファイルが存在するパスを設定します。[参照]ボタンをクリックして アップデートファイルを選択します。

バージョンチェックを行わない

ファームウェアのバージョンチェックを行わず、強制的にファームウェアを更新しま す。

## 1-12 システム管理 - 情報の取得

M EDIAEDGE-STB4の設定やログをファイルとして取得します。実行する場合、ユーザー名 とパスワードが必要です。

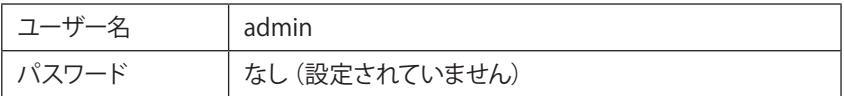

ユーザー名、パスワードを変更している場合には変更したユーザー名、パスワードを 入力してください。

#### 設定値の取得

MEDIAEDGE-STB4の設定情報を取得する場合に使用します。このファイルはDHCPによ る自動設定で使用します。使用する場合はMEDIAEDGE-SVS4の[ベンダ固有情報設定 ツール]に設定ファイルのU R Lを指定してください。([ベンダ固有情報設定ツール]に ついては「MEDIAEDGE-SVS4 User's Guide」を参照してください。)

SMIL DTDファイルの取得

SMIL DTD(Document Type Definition)ファイルを取得する場合に使用します。

MIBファイルの取得

SNMPで使用するMIB(Management Information Base)を取得する場合に使用します。

ログの取得

動作ログを取得する場合に使用します。

## 1-13 システム管理 - フォントのインストール

MEDIAEDGE-STB4へのフォントのインストールを行います。実行する場合、ユーザー名とパ スワードが必要です。

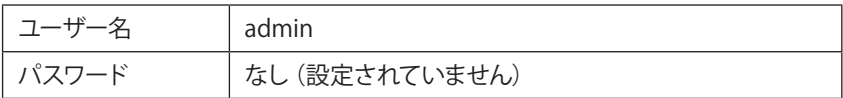

ユーザー名、パスワードを変更している場合には変更したユーザー名、パスワードを 入力してください。

フォントの状態

MEDIAEDGE

インストールされたフォントを表示します。

標準フォントに戻します。

工場出荷時の標準フォントに戻します。

フォントファイル

インストールするフォントファイル名を指定します。TrueType(.ttf)フォントのみ指 定可能です。

## 1-14 システム管理 - ユーザー名・パスワード変更

ユーザー名・パスワードを変更します。変更を行う場合、ユーザー名とパスワードが必要 です。

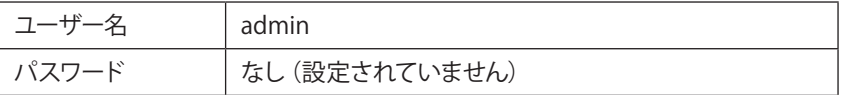

ユーザー名、パスワードを変更している場合には変更したユーザー名、パスワードを 入力してください。

#### 新ユーザー名

新たに登録するユーザー名を入力します。

新パスワード

新たに登録するパスワードを入力します。

新パスワード再入力

新たに登録するパスワードを再入力します。

## 1-15 ソフトウェア・ライセンス

本システムで使用しているソフトウェアのライセンス情報を表示します。

2 **ディップスイッチによる設定**

## 2-1 WOL(Wake On LAN)

WOLは終了状態のMEDIAEDGE-STB4をネットワーク経由で起動させることができる機能で す。MEDIAEDGE-STB4背面のディップスイッチ1をONにしてMEDIAEDGE-STB4を終了すること により、WOLが有効となります。

#### 注意!

MEDIAEDGE-STB4を終了している状態でディップスイッチを変更した場合、変更内容は 反映されません。MEDIAEDGE-STB4を起動後、終了させる必要があります。

## 2-2 映像出力フォーマットの設定

MEDIAEDGE-STB4背面のディップスイッチ8をONにすることにより、MEDIAEDGE-STB4の映 像出力フォーマットを設定することができます。使用するモニタに適したフォーマットに 設定してください。

ポイント

[ローカル設定-システム]の[ネットワーク設定画面]が[有効]に設定されている場合 (工場出荷時の設定)は、起動時にリモコンの ボタンを長押しすることでも同様に設 定することができます。

#### ■ 設定方法

- (1) MEDIAEDGE-STB4が起動している場合はMEDIAEDGE-STB4の電源を切ります。
- (2) MEDIAEDGE-STB4背面のディップスイッチ8をONにします。
- (3) MEDIAEDGE-STB4を起動し、POWERランプが点滅から点灯状態になるまで待ちます。
- (4) リモコンの[DISP]ボタンを押すことで、表示されるフォーマットが切り替わります。 適合する映像フォーマットになると「MEDIAEDGE-STB4 Network settings」画 面が表示され、この画面でネットワークの設定も可能です(第2章参照)。

#### **印注意!**

リモコンの[DISP]ボタンを押すと、映像フォーマットは以下のように移行します。 NTSC(J)  $\rightarrow$  1080/59.94i  $\rightarrow$  720/59.94p  $\rightarrow$  NTSC(US)  $\rightarrow$  PAL  $\rightarrow$  1080/50i  $\rightarrow$  $720/50p \rightarrow 1080/59.94i(HDMI) \rightarrow 720/59.94p(HDMI) \rightarrow 720x480/59.94p(HDMI) \rightarrow$ 1080/59.94p(HDMI)  $\rightarrow$  1080/50i(HDMI)  $\rightarrow$  720/50p(HDMI)  $\rightarrow$  720x576/50p(HDMI)  $\rightarrow$  $1080/50p(HDM)$   $\rightarrow$  640x480/59.94p(HDMI)  $\rightarrow$  NTSC(J) $\cdots$ 

- (5) リモコンの[POWER]ボタンでMEDIAEDGE-STB4の電源を切ります。
- (6) MEDIAEDGE-STB4背面のディップスイッチ8をOFFに戻します。

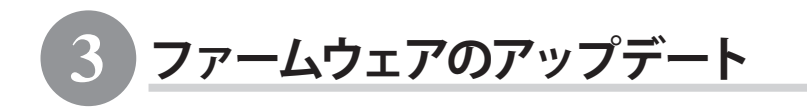

## 3-1 アップデート方法

■ Webブラウザによるアップデート

- (1) MEDIAEDGE-STB4で接続するPCにファームウェアをコピーします。
- (2) Webブラウザを使い、MEDIAEDGE-STB4 Webコンソールを呼び出します。
- (3) ファームウェア更新を選び、ファイルを指定して更新を行います。
- (4) 更新完了後、MEDIAEDGE-STB4は自動的に再起動します。

**印注意!** 

[ファームウェアの更新]画面で「バージョンチェックを行わない」にチェックを付 けることでファームウェアのバージョンを下げることができます。この場合は必ず "stb4\_full\_x.x.x.system"のように"full"と表記されているファームウェアを使用し てください。

更新されない場合

- ・ ファイルが不正な時。
- ・ 同じ、もしくはより新しいバージョンが既に入っているとき(「MEDIAEDGE-STB4 Webコンソール」の「ファームウェア更新」画面で[バージョンチェックを行わない] にチェックをつけた場合はファームウェアの更新を行います)。

## ■ DHCPによる自動更新

MEDIAEDGE-SVS4付属の「ベンダ固有情報設定ツール」を使用して、ファームウェアの URLを指定します。 [DHCP]と「DHCPによる自動設定・自動更新]が有効になっていれば、 MEDIAEDGE-STB4起動時に自動的にファームウェアを更新します。詳細はMEDIAEDGE-SVS4 付属のマニュアルを参照してください。

□注音!

アップデート中にコンテンツの再生やリモコン操作などを行わないでください。

注意!

アップデート中にMEDIAEDGE-STB4の電源を切らないでください。

4 **メンテナンスモード**

## 4-1 メンテナンスモードとは

MEDIAEDGE-STB4のメンテナンスモードは、前項「③ファームウェアのアップデート」にお いてファームウェア更新に失敗し、MEDIAEDGE-STB4が正常に起動しなくなった場合、もし くは[ユーザー名・パスワードの変更]画面で変更したユーザー名やパスワードを忘れてし まった場合などの緊急復旧用プログラムです。

ファームウェアの更新では通常の更新ファイルではなく、メンテナンスモード専用の更新 ファイルを使用します。

■ 接続と設定

- (1) RS-232Cポートを備えるコンピュータとMEDIAEDGE-STB4をシリアルクロスケーブ ルを使って接続します。
- (2) コンピュータ上でターミナル通信ソフトを起動してください。 通信パラメータは次の通りです; ボーレート: 115200bps データビット長: 8ビット

ストップビット長: 1 パリティ: なし フロー制御: なし

注意!

メンテナンスモードを使用する際、本書に記載された以外の操作は行わないでくださ い。予期しない操作によりファームウェアが壊れる恐れがあります。

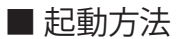

電源が投入されている状態で、RESETスイッチを押し続けてください。しばらくすると、 ターミナル通信ソフトの画面上に POLARIS login: と表示されます。

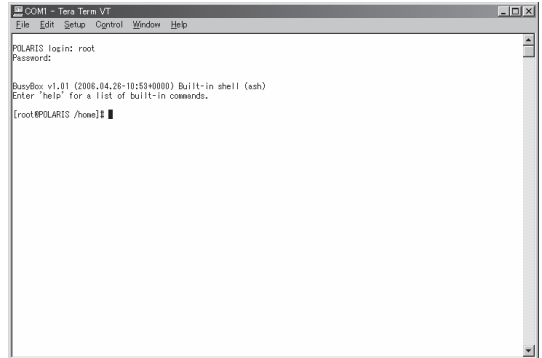

1:この状態で以下のように入力してください。

POLARIS login: root

Password: polaris

※パスワードを入力しても画面上には何も表示されません。

#### 2:ターミナル通信ソフトの画面上に以下のように表示されます。

Busybox v1.0.1 (2006.04.26-10:53+0000) Built-in shell (ash) Enter 'help for a list of built-in command.

[root@POLARIS /home]#

※ユーザー名やパスワードを正しく入力していない場合は、手順1の画面が繰り返し表示されます。

## 4-2 ファームウェアの復旧

■ IPアドレスの設定

DHCPが使用可能でない場合、IPアドレスを設定します。 ※ここでは設定するIPアドレスが192.168.0.16の場合を例に説明しています。 ※DHCPが使用可能な場合は、DHCPによりIPアドレスが割り当てられています。

1:以下のように入力し、IPアドレスを設定してください。

[root@POLARIS /home]# ifconfig eth0 192.168.0.16

2:IPアドレスを確認する場合は、以下のように入力してください。

[root@POLARIS /home]# ifconfig

## ■ ファームデータのダウンロード

Webサーバー、もしくはFTPサーバーからメンテナンスモード更新用のファームデータをダ ウンロードします。

※ここではファームウェアデータが置かれているFTPサーバーのIPアドレスが192.168.0.2の場合を例に 説明しています。

1:以下のように入力し、取得するファームウェアのアドレスを設定してください。

[root@POLARIS /home]# cd /tmp [root@POLARIS /tmp]# wget ftp://192.168.0.2/stb4 \_ mnt.x.x.x.tgz

※ x.x.x はバージョン番号です。

#### ■ ファームデータの復旧

ファームウェアの復旧を行います。 以下のように入力し、ファームウェアを復旧してください。 ※再び[root@POLARIS /tmp]#と表示されるまで操作を行わないでください。

[root@POLARIS /tmp]# tar zxvf stb4 \_ mnt.x.x.x.tgz [root@POLARIS /tmp]# ./up

## ■ システムの再起動

システムを再起動します。

以下のように入力し、システムを再起動してください。

[root@POLARIS /tmp]# reboot

## 4-3 ユーザー名・パスワードを忘れてしまった場合

ユーザー名もしくはパスワードを忘れてしまった場合には、MEDIAEDGE-STB4を工場出荷 時の設定に初期化することができます。初期化完了後、ユーザー名はadmin、パスワード は空白(ブランク)となります。初期化完了後は通常モードで起動してください。

1:以下のように入力し、MEDIAEDGE-STB4を初期化します。

[root@POLARIS /home]# setdef
# MEDIAEDGE

## APPENDIX

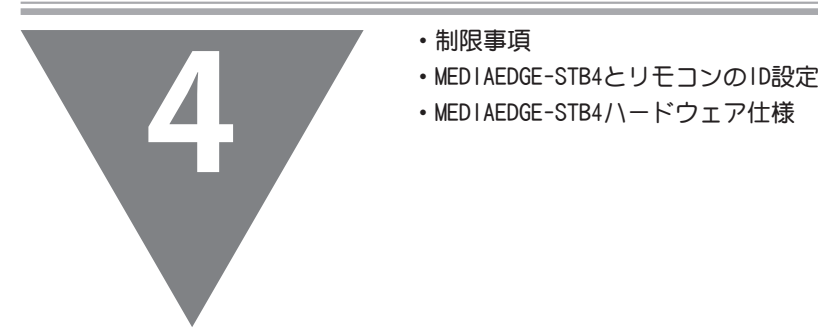

- ・制限事項
- 
- 

### 1 **制限事項**

■ コンテンツの再生に関する制限

- ・ MEDIAEDGE-STB4でHDとSDコンテンツのシームレス再生を行うと、内蔵のMPEGデ コーダデバイスが停止(ハングアップ)する可能性があります。
- ・ M P E G-2/H.264など圧縮形式の異なるコンテンツ間のシームレス再生は対応できま せん。
- ・ MPEG-1の再生は対応していません。
- ・ H.264と静止画、Flash、HTML、テロップの混在表示を行うとOSD表示が正しく行わ れないことがあります。この場合は[設定-ローカル設定]-[ビデオ出力]の[OSD色深 度]を[16bpp]に設定してください。
- ・ 1つのRTP(Real-time Transport Protocol)に格納するTSパケット数が7~31のとき、 FEC処理時の再生可能最大ビットレートは15Mbpsで、TSパケット数が32以上のときは FEC処理時の再生可能最大ビットレートが25Mbpsです。
- ・ F EC有効時はストリームサーバーの設定により再生遅延が大きくなることがありま す(RTPに格納するTSパケット数、FECパラメータなどに依存します)。また、RTPのTS パケット数やFECパラメータの数値を大きくすると、内部メモリの不足によりコンテ ンツ再生が正常に行われない場合があります。

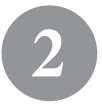

2 **MEDIAEDGE-STB4とリモコンのID設定**

MEDIAEDGE-STB4とリモコンのID設定を0番から3番までに割り当てることができます。デ フォルトIDは0番に設定されています。

例えば、2番のIDに設定されたリモコンで、2番に設定されたMEDIAEDGE-STB4を操作する ことができます。設定は、各リモコンと各MEDIAEDGE-STB4に行う必要があります。

#### 2-1 リモコンにIDを割り当てる

各リモコンにIDを0番から3番まで割り当てることができます。IDの割り当てはリモコン の0~3までの数字ボタンと こつボタンで設定します。ここではIDを2番に設定する手順 を例に説明します。

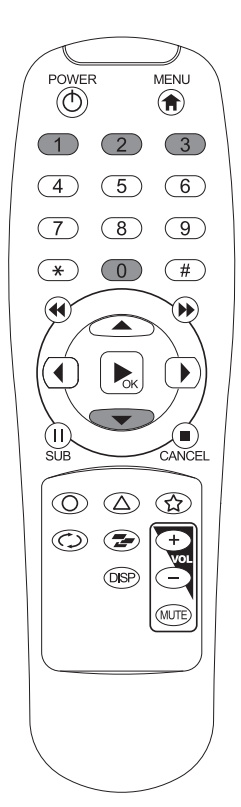

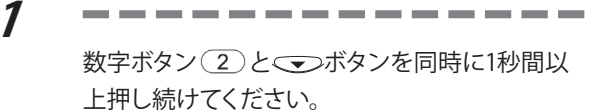

**印注意!** 

I D設定が変更されても警告音が鳴るなどの合図はあ りません。

#### ■ ディップスイッチによる設定

ディップスイッチでIDを割り当てることができます。IDの割り当てはリモコンの電池ケー スをとりはずした場所にあるディップスイッチで設定します。

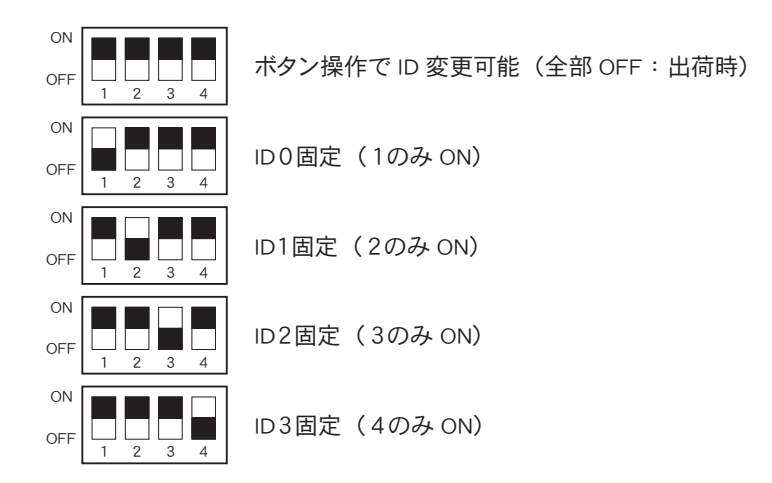

## 2-2 MEDIAEDGE-STB4にIDを割り当てる

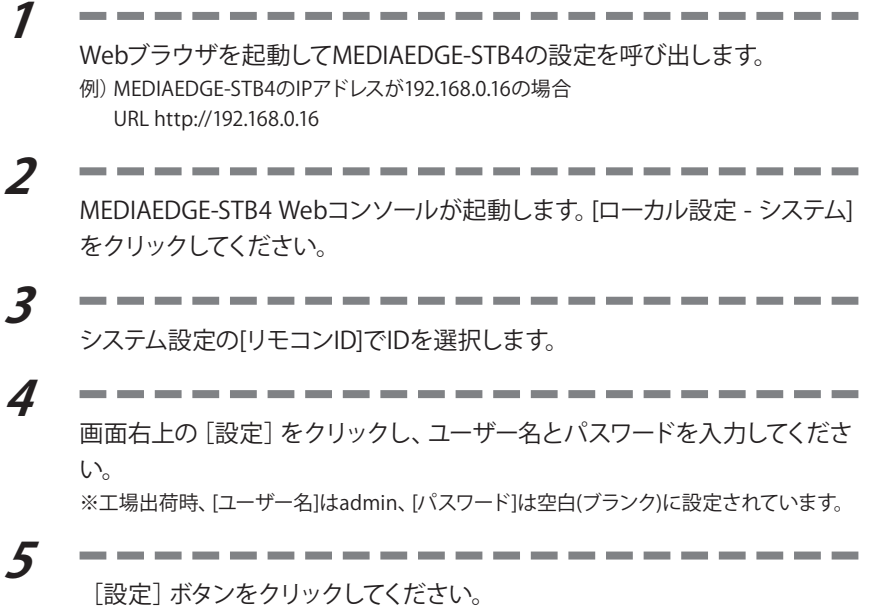

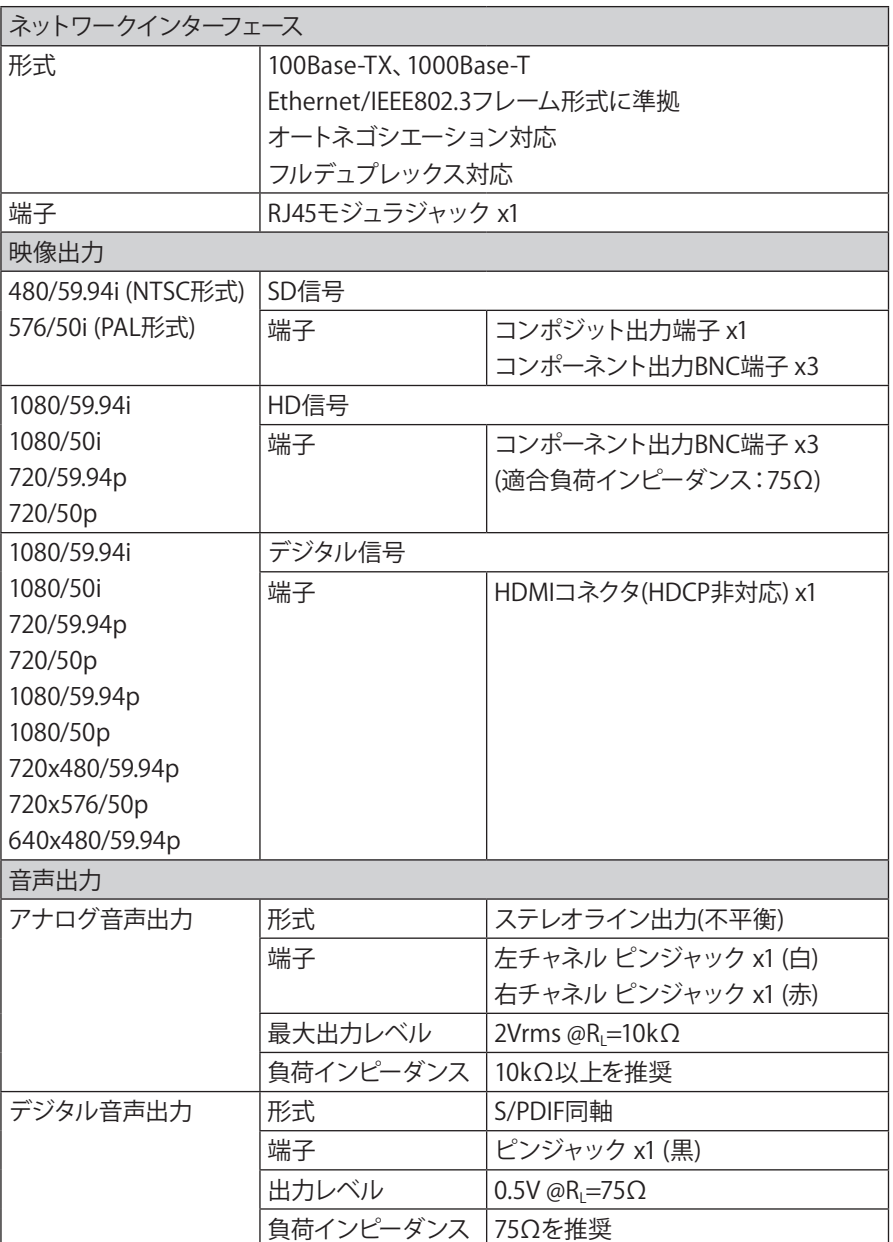

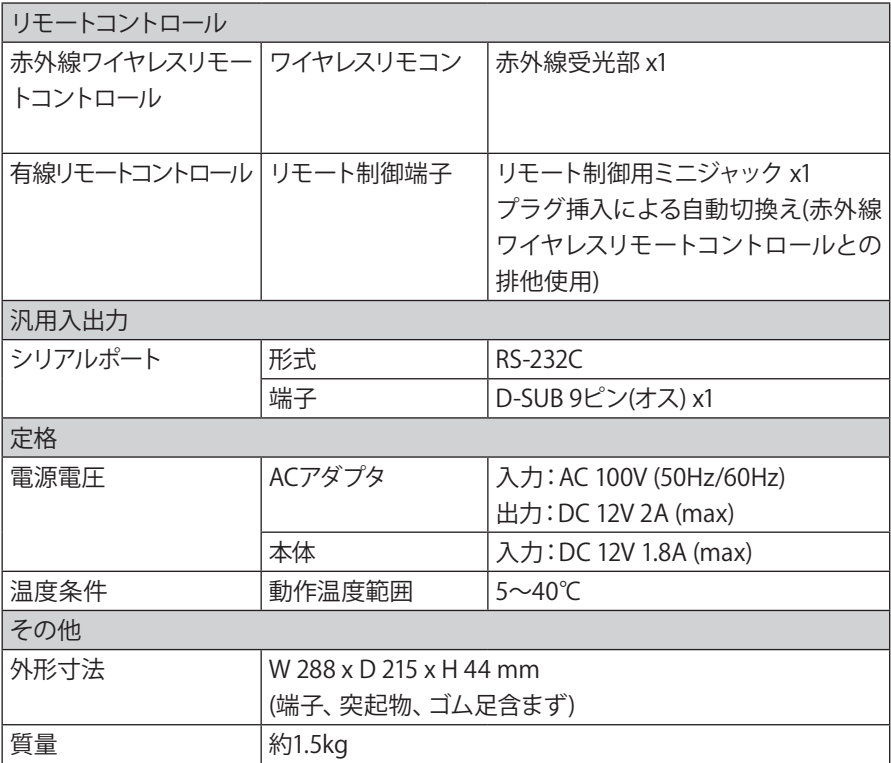

# EPOKYOEI MEDIAEDGE